# Methods Used in the Development of the Global Roads Open Access Data Set (gROADS), Version 1

# **Table of Contents**

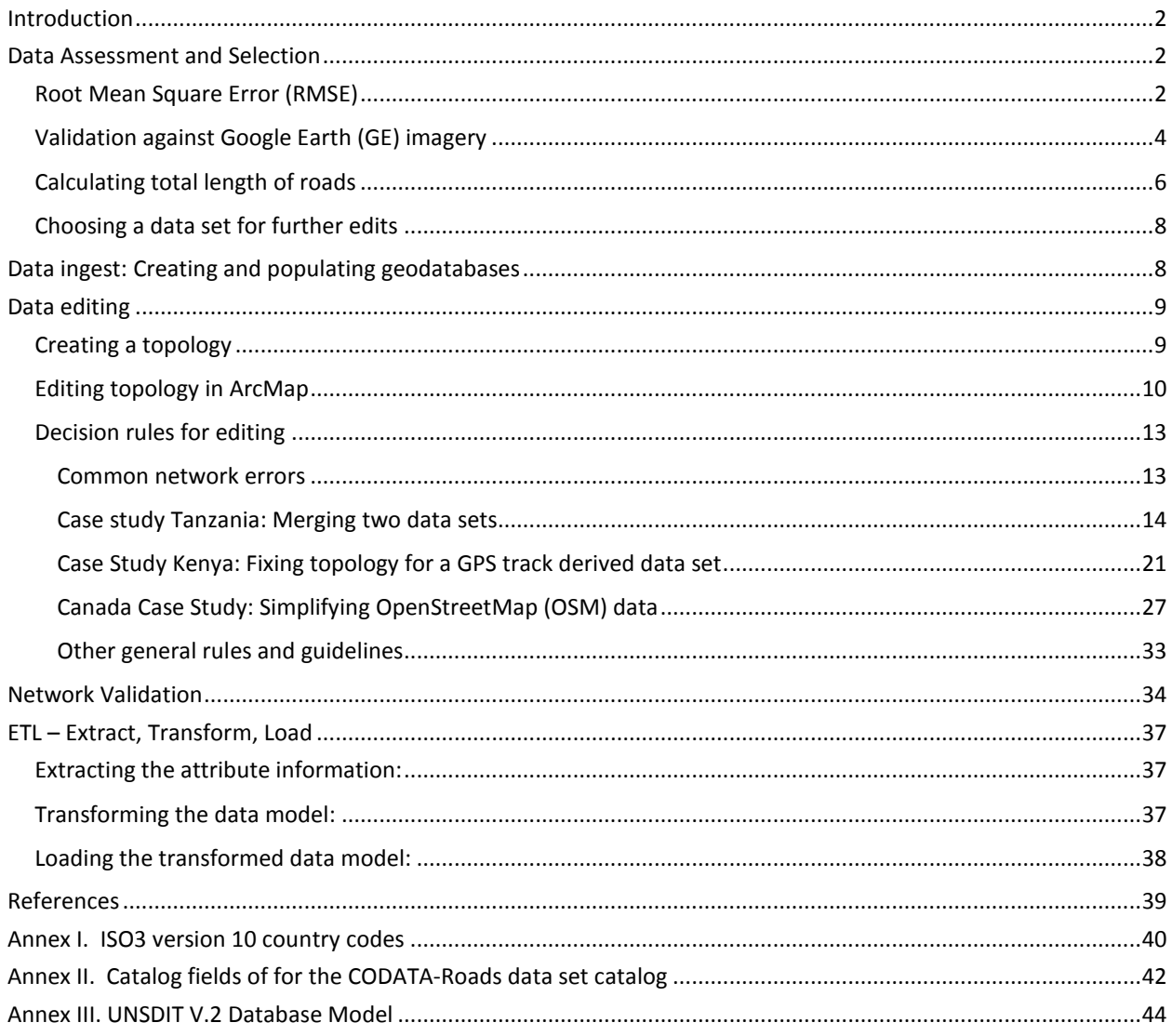

Suggested citation: Center for International Earth Science Information Network (CIESIN). 2013. Methods Used in the Development of the Global Roads Open Access Data Set (gROADS), version 1. Palisades NY: NASA Socioeconomic Data and Applications Center (SEDAC).

# <span id="page-1-0"></span>**Introduction**

The Global Roads Open Access Data Set, Version 1 (gROADSv1) was developed under the auspices of the CODATA Global Roads Data Development Task Group. CODATA is the Committee on Data for Science and Technology of the International Committee on Science (ICSU). The data set combines the best available public domain roads data by country into a global roads coverage, using the UN Spatial Data Infrastructure Transport (UNSDI-T) version 2 as a common data model. All country road networks have been joined topologically at the borders, and many countries have been edited for internal topology. Source data as a percentage of the total road network for each country are provided in the documentation, and users are encouraged to refer to the gROADS data set documentation for use constraints that apply to a small number of countries. Because the data are compiled from multiple sources, the dates for road network representations ranges from the 1980s to 2010 depending on the country (most countries have no confirmed date), and spatial accuracy varies. The baseline global data set was compiled by the Information Technology Outreach Services (ITOS) of the University of Georgia's Carl Vinson Institute of Government as a contribution to the Geographic Information Support Team (GIST) with funding from the U.S. Agency for International Development (USAID). Updated data for 27 countries and 6 smaller geographic entities were assembled by Columbia University's Center for International Earth Science Information Network (CIESIN), with a focus largely on developing countries with the poorest data coverage. Additional data were downloaded through the International Steering Committee for Global Mapping (ISCGM) website.

This document describes the methods used to develop the gROADSv1 data set. The document was compiled by a team including Steffen Foerster (team lead), Paola Kim-Blanco, and Alex de Sherbinin, chair of the CODATA Global Roads Data Development Task Group. We are grateful to members of the CODATA Task Group who provided suggestions and comments on the methods used to develop the gROADS data set along the way.

# <span id="page-1-1"></span>**Data Assessment and Selection**

To assess data quality and select the best data sets for inclusion in gROADS, we assessed spatial accuracy using root mean square error (RMSE), and relative completeness by calculating the total road length for each data set.

# <span id="page-1-2"></span>**Root Mean Square Error (RMSE)**

The RMSE is a commonly accepted measure of accuracy for comparing two vector data sets. As a reference layer, we used GPS track data where available (e.g. from Tracks4Africa), and where GPS data weren't available, we used high resolution imagery in Google Earth (GE), which is considered "ground truth" for our purposes (see Potere 2008). The following illustrates the steps taken to compare a sample data set to a reference data set.

To choose tie points for geo-referencing in ArcMap, first we generated a fishnet covering the globe, and centroids for each grid cell. Depending on the spatial extent of the data set, the grid cell size was either 0.5 or 1 degree. To avoid geographic bias in selection of tie points used to calculate RMSE, we used the freely available Hawths Analysis Tools for ArcGIS<sup>[1](#page-1-3)</sup> to generate a random selection of 10 centroids per data set. We then looked for tie points in the grid cells associated with those selected centroids.

<span id="page-1-3"></span> $^1$  Hawth's Anaysis Toolset was formally discontinued in Dec 2009. The most recent version is still available, but will only work with ArcGIS 9.2. The toolset has been replaced by new software called "Geospatial Modelling Environment". Both are available at http://www.spatialecology.com.

When more than one data set was available for a given country, we used the same set of randomly selected centroids to assess spatial accuracy for all of the data sets. For every grid cell associated with a selected centroid, we selected a clearly identifiable route intersection the shortest distance from the centroid (Figure 1). When the identity of the intersection across data sets was uncertain due to large deviances in the vector segments, we inspected the attribute data to assist in matching locations. When there was no intersection within the grid cell

associated with the centroid, we tried to identify a distinct feature (e.g. a jog in the road) in a road segment that could be matched between data sets. If even that failed, or if there were simply no roads within the grid cell, we used the next usable road intersection or segment regardless of its distance to the centroid of that grid cell. If the next identifiable tie point was the closest tie point to a neighboring grid cell centroid, we chose the second closest tie point available. For each data set, a minimum of 10 tie points were used to calculate the RMSE. If GPSed data were not available, road layers were converted to KML and imported into Google Earth (see next section). The tie points were measured as the distance between the selected feature (e.g., intersection, jog in the road) and the same feature in the GPSed data set or imagery. The

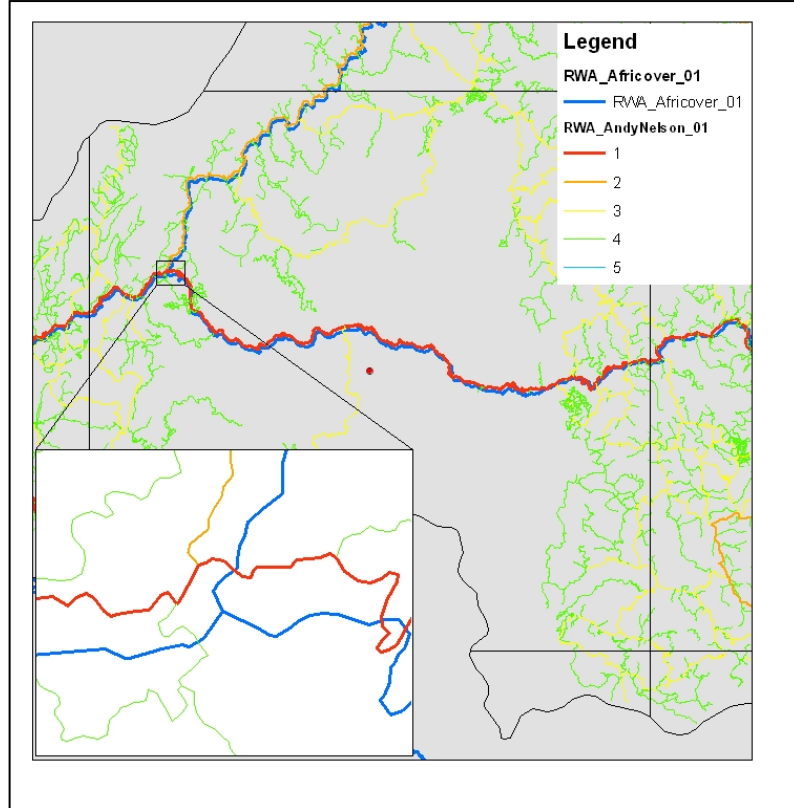

**Figure 1: Example of a half degree grid cell, its center point (centroid) and the location of the nearest junction common to both road layers**

distance between tie points was measured in meters, and the offset between the road layer feature and Google Earth imagery was entered in the spreadsheet. The RMSE calculation in Excel is as follows:

#### =SQRT(SUM(G2^2,H2^2,I2^2,J2^2,K2^2,L2^2,M2^2, N2^2,O2^2,P2^2)/COUNT(G2:K2))

Where G2-P2 represent the cells with the offsets measured in meters. This process is covered in greater detail in the next section.

# <span id="page-3-0"></span>**Validation against Google Earth (GE) imagery**

Road layers, grid boundaries and centroids were converted from ArcGIS shapefile format to KMZ/KML file format and opened in GE version 4.3<sup>[2](#page-3-1)</sup>. The accuracy of the test road layer was assessed as described above, looking for an intersection closest to the centroid of a grid cell. However, roads are only clearly visible in high resolution image tiles, so when a tie point fell on a low resolution raster where roads were not clearly visible, we took the next available tie point located on a high resolution raster. Distance between tie points of the reference and sample data layer were measured with the GE line measurement tool in meters.

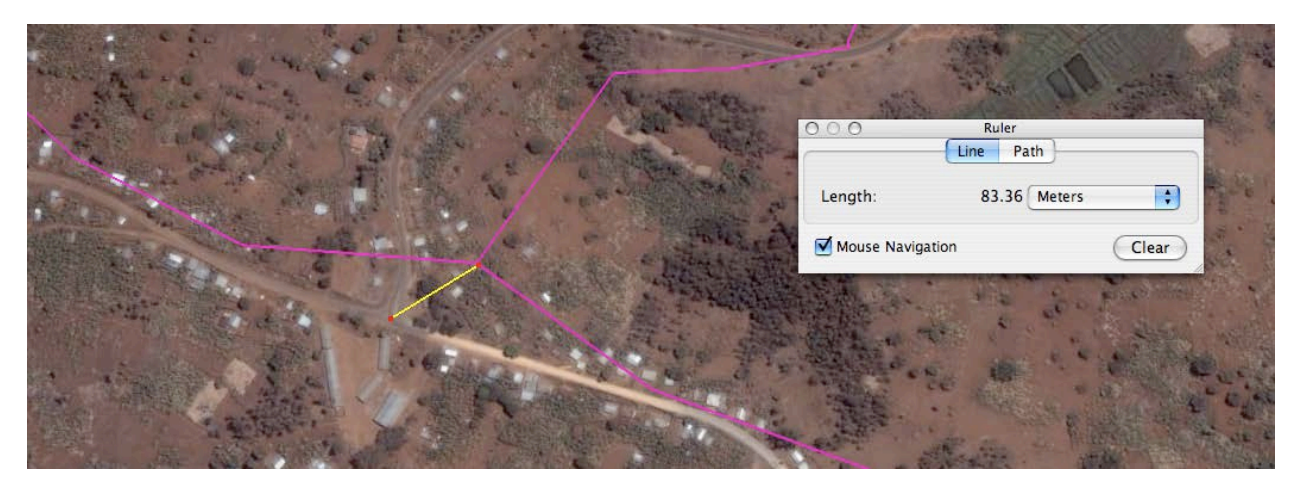

Figure 2: Example tie point for RMSE calculation using the RWA\_Africover\_01 road layer and GE imagery. Yellow line connects tie points.

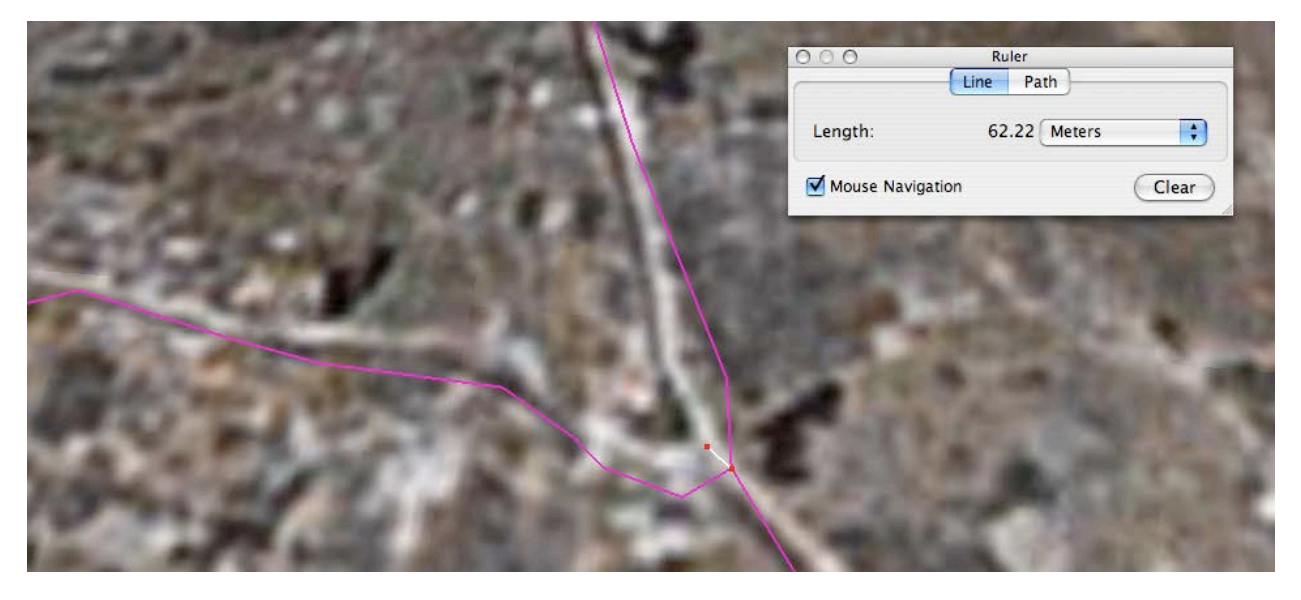

Figure 3: Example of a low resolution raster in GE and the RWA\_Africover\_01 road layer. Intersection is detectable in the image although exact location is difficult to pinpoint.

<span id="page-3-1"></span> $2$  Later versions can be used. Conversion to KML is done using the KML conversion tools in ArcToolBox for ArcGIS 10.x, or XTools extension in previous versions of ArcGIS. Google Earth high resolution imagery compared to Geocover (which itself has an absolute positional accuracy of about 50m) had an RMSE of about 50m (Potere, "Horizontal Positional Accuracy of Google Earth's High-Resolution Imagery Archive" in *Sensors* 2008, 8, 7973-7981).

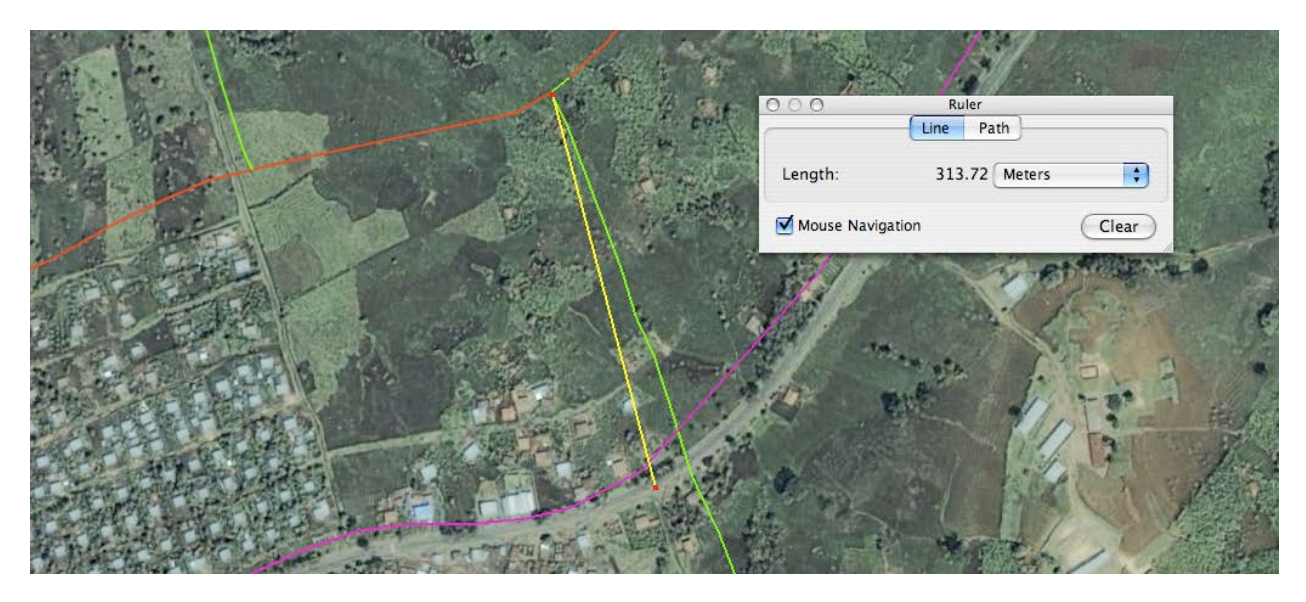

Figure 4: Example tie point between GE imagery and RWA\_AndyNelson\_01 road layer. Yellow line connects tie points. Pink line is RWA\_Africover\_01 road layer.

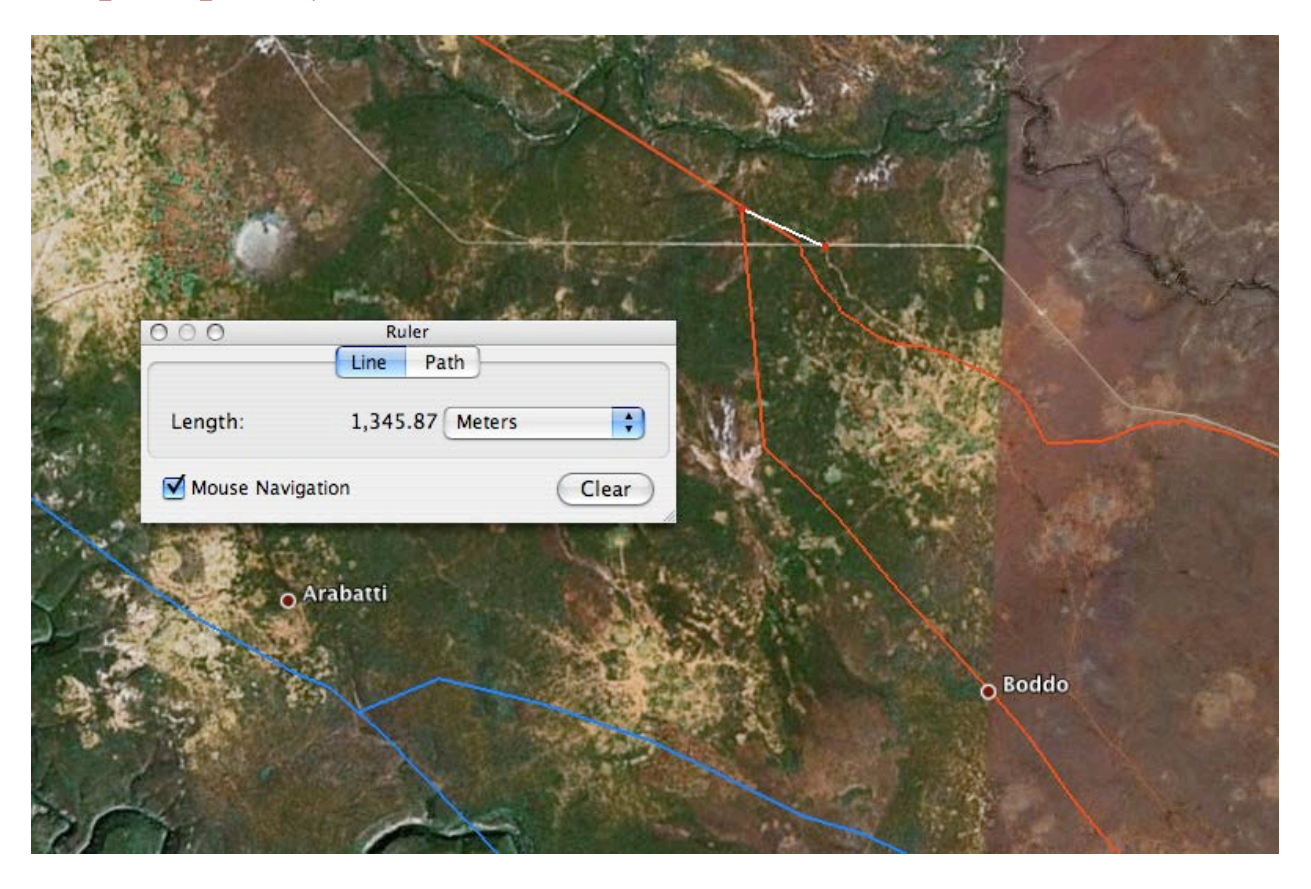

Figure 5: Example tie point between GE imagery and ETH\_CGIAR\_01 road layer (red line). Blue line is ETH\_ISCGM\_01 road layer. Note the large deviance for the latter from what seems to be the same junction.

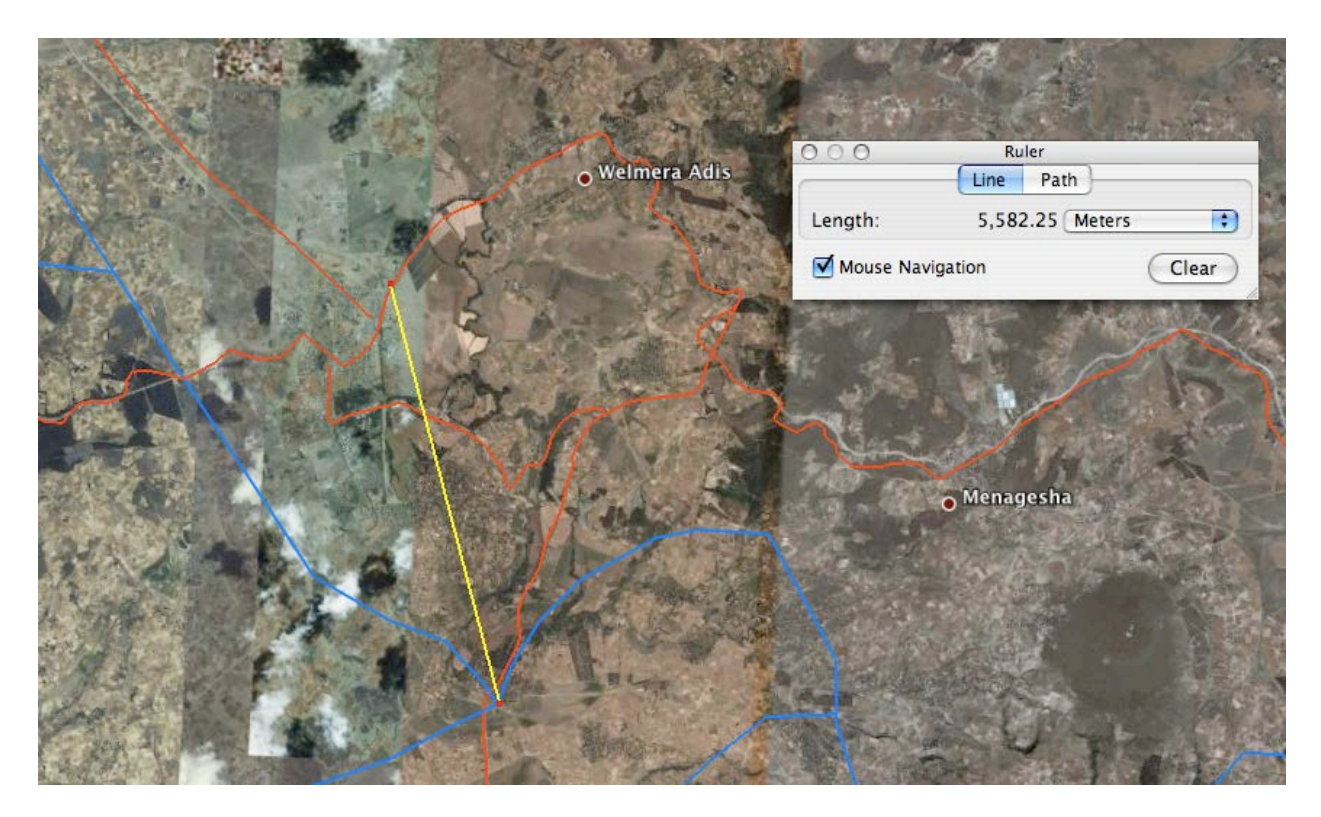

Figure 6: Example tie point between GE imagery and ETH\_ISCGM\_01 road layer (blue line).

#### <span id="page-5-0"></span>**Calculating total length of roads**

Many data sets do not have a road length field in kilometers that permits easy calculation of total road length. There is a tool to calculate the length of each segment in a shapefile or geodatabase feature class with ArcGIS10.X.

#### Instructions:

- 1. In ArcCatalog, preview the shapefile or feature class table and add an attribute field, "Length\_KM" of type double.
- 2. In ArcToolBox, run the "Calculate Fields" tool (Data Management Toolbox).
	- a. Specify the shapefile (or feature class) as the "Input Table".
	- b. Choose "Length KM" from the "Field Name" menu.
	- c. Type "!shape.length@kilometers!" in the "Expression" field.
	- d. Choose "PYTHON\_9.3" for "Expression Type".
	- e. Click "OK".
- 3. The output length in kilometers will be stored in the "Length\_KM" field of the attribute table of the shapefile or feature class.

At an earlier stage in the project we used an AML script (courtesy of Andrew Nelson, International Rice Research Institute) to do this. The workflow is provided here for those who are interested.

Before the script could be run, each data set had to be converted to ESRI coverage. The conversion can be done from ArcCatalog by right-clicking on the data set and chooseing EXPORT  $\rightarrow$  Coverage... To ease the running of the script, all coverages created for the purpose of road length calculation were stored in one folder.

#### Instructions:

- 1. Before we ran the script for the first time, we did the following:
	- a. Copied the length2km.exe and length2km.aml files to our local AML directory of our ArcGIS installation. (Normally, this would be C:\arcgis\arcexe9x\atool\arc\)
	- b. Opened the AML file in notepad, making sure that the path on line 7 pointing to the exe file is correct
- 2. Copied the coverages that we wanted to assess to the local hard drive and noted their location
- 3. Ran ArcInfo
- 4. Changed the workspace to the folder where coverages were located. For example, if your files are stored in c:\roadlength\, at the command prompt, type WORKSPACE C:\ROADLENGTH\
- 5. Ignore any warnings that the new location is not a workspace. You can test if your workspace has been accurately set with the command WORKSPACE
- 6. To invoke the script, type LENGTH2KM <coverage name>, and hit ENTER
- 7. The output length in kilometer will be stored in a DBF file under the same location as the source coverage.

Notes: The script only works correctly on coverages that are in lat long coordinate system and not projected. If we had a data set in a projected coordinate system, we were sometimes able to calculate road length in ArcMap if the attribute information contains a SHAPE LENGTH field. If so, right-click on the column header and choose STATISTICS…, and then read the total length in the SUM field of the statistics window. In the example used for the screenshot, the data set was in UTM projection, and thus the resulting total length is given in meters instead of kilometers.

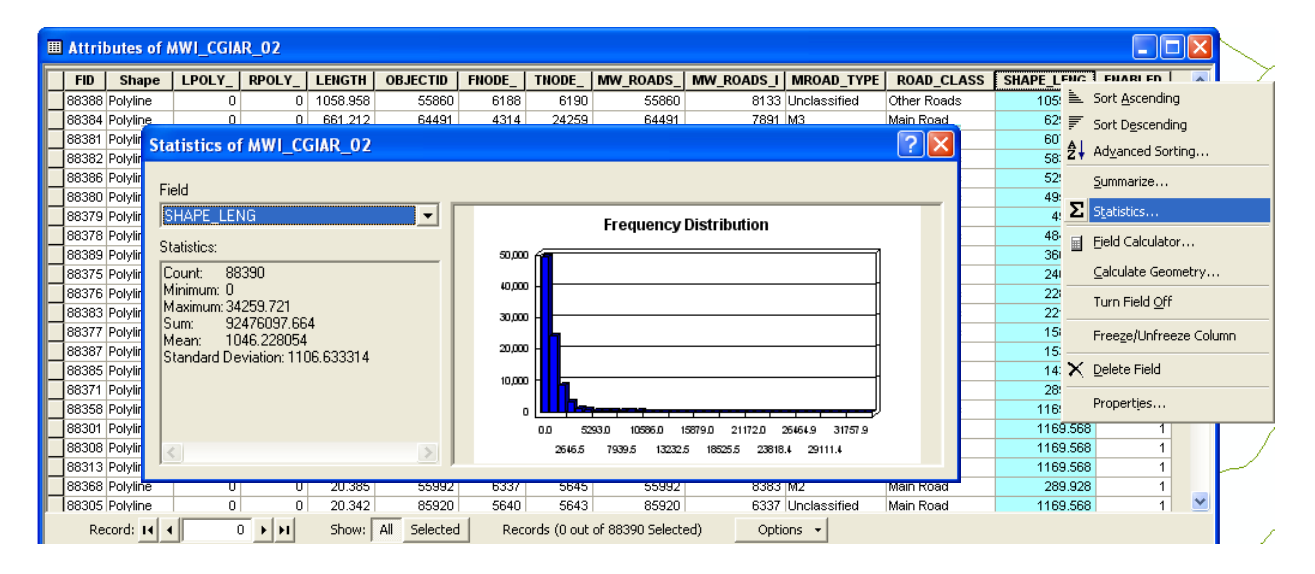

# <span id="page-7-0"></span>**Choosing a data set for further edits**

Our choice of which data sets to include in the final gROADSv1 data set was based on a set of criteria and assessments. As an initial check, we compared our data sets with other global road databases to see if a more complete data set exists that we might be able to acquire, so as not to start the extensive editing and cleaning process on a data set that is inferior to other potentially available data sets.

After we established that one of our existing data sets is likely a best candidate for inclusion in the catalog, we followed the remaining criteria in the tracking sheet. While taking into account potential licensing issues, we attempted to identify a best compromise by ranking candidate data sets on the following 4 criteria, sorted by their relative importance:

- a) extent of coverage,
- b) accuracy,
- c) completeness of attribute information
- d) quality of topology

We used the calculated total length of roads in kilometers and RMSE for the first two criteria, respectively, and we used ArcMap to check attribute information and assess data sets for topology errors.

# <span id="page-7-1"></span>**Data ingest: Creating and populating geodatabases**

Data sets were often received in shapefile format. Once a dataset was selected for use in gROADS, we stored the data in a geodatabase. The following steps outline the creation of a geodatabase and the import of shapefiles into the geodatabase.

- 1. Open ArcCatalog and navigate to the appropriate location in the editing folder
- 2. If it does not already exist, create a new country folder in the appropriate region, using the 3 letter ISO code of the country
- 3. Right-click on folder and choose NEW  $\rightarrow$  FILE GEODATABASE
- 4. Name the geodatabase with the country ISO code
- 5. Right-click the geodatabase and choose NEW  $\rightarrow$  FEATURE DATA SET...
- 6. Enter a name for the feature data set, using its [Source Name]. Click NEXT
- 7. Choose a coordinate system for the data set. Select Geographic COORDINATE SYSTEMS  $\rightarrow$  WORLD  $\rightarrow$ WGS 1984. Click NEXT
- 8. Ignore setting of the vertical coordinate system, i.e. accept default selection of <NONE>. Click NEXT
- 9. Accept default settings for XY Tolerance. Click FINISH
- <span id="page-7-2"></span>10. Right-click on the feature data set just created; choose IMPORT  $\rightarrow$  FEATURE CLASS (SINGLE)...

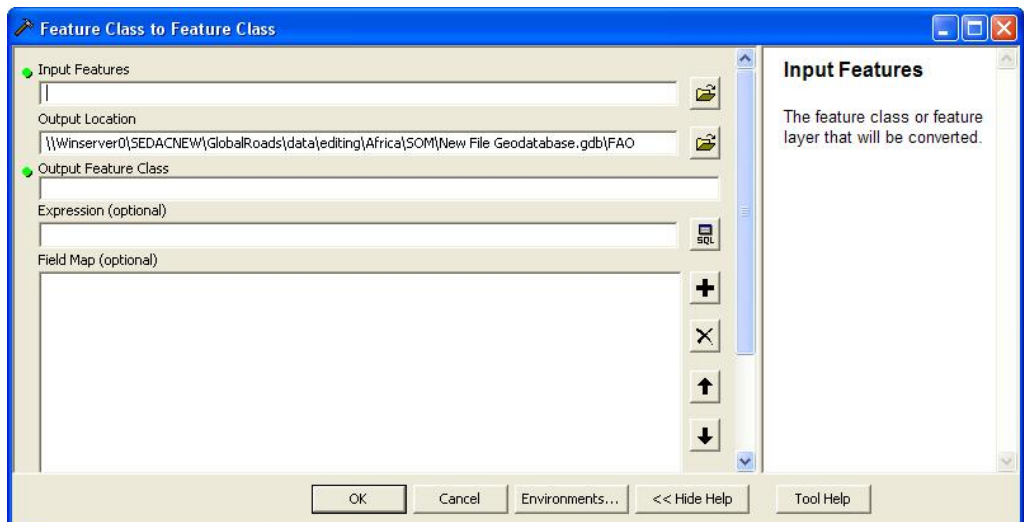

- 11. Select input feature, navigate to original shapefile.
- 12. Enter a name for the Output Feature Class. Click OK. You are done!

# <span id="page-8-0"></span>**Data editing**

Data editing is a time consuming task for any data product, and no less so for road networks. This section primarily concerns creating a consistent topological network where connectivity problems are corrected and the road network connects together seamlessly. In gROADSv1, topology was always corrected at borders between countries, and internal topology has been edited for a number of the new data sets added by CIESIN to the ITOS/GIST baseline data set (see the Introduction for explanations regarding the baseline versus the additional data). This proved to be a very time consuming process. As the CODATA Global Roads Data Development project progressed it was determined that internal topology would only be edited if the roads data were of high spatial accuracy and completeness (e.g., derived from high resolution imagery of GPS tracks). Even in these cases the cost was quite high. The level of effort required to edit the topology of a GPS-derived data set for Kenya, which had a very dense coverage, was two-person months (see Case Study: Kenya below). gROADSv1 users will need to visually assess the data or run tests described below to determine if the topology has been edited properly in the country or region for which they're interested.

### <span id="page-8-1"></span>**Creating a topology**

- 1. In ArcCatalog, right-click on the **Feature Dataset** inside the file geodatabase (not the Feature Class)
- 2. Choose NEW  $\rightarrow$  TOPOLOGY
- 3. The NEW TOPOLOGY wizard will open. Click NEXT
	- a. A feature dataset may have multiple topologies, but you can only create one topology for a given feature class in a feature dataset. If you try to create an additional topology for the same feature dataset, make sure that at least one of the feature classes in it are not already participating in an

existing topology, or you will receive the following error message:

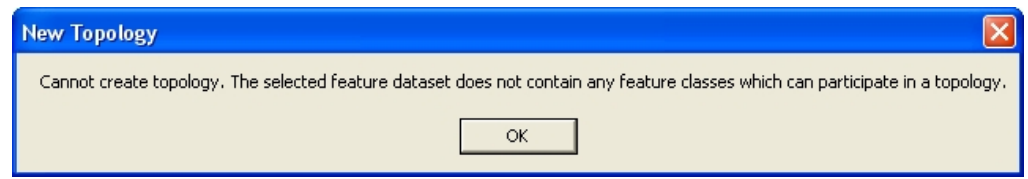

- 4. Enter a name for your topology. Maintain an appropriate identifier that will allow you to distinguish different topologies, i.e. keep the name of the source and the file name, and add Topology at the end, e.g. KEN\_FAO\_IGAD\_LPI\_01\_Topology. Accept the default for cluster tolerance and click NEXT.
- 5. Select the feature classes to participate in the topology. Click NEXT
- 6. Accept defaults for rank numbers. Click NEXT
- 7. Now add topology rules one by one. Click ADD RULE…
- 8. Choose at least the following rules:
	- a. Must not have dangles.
		- i. This rule identifies any endpoints of road segments that do not meet another road segment, for example because they overshoot or stop short of another road segment (common with GPS track derived layers) that they are supposed to intersect with. However, many of these endpoints may be valid endpoints of roads not connecting to any other roads, making it necessary to carefully validate all violations turned up by this topology rule (see more details below)
	- b. Must not self-overlap & Must not self-intersect
		- i. Identifies artifacts in the network where road segments overlap or intersect themselves, a common problem in GPS derived data sets. Usually, those violations will need to be manually edited by removing excess vertices from the arcs.
	- c. Must not intersect or touch interior.
		- i. Assures that roads do not cross or meet other roads without the presence of an intersection, i.e. there need to be separate road segments on each side of an intersection.
- 9. After all topology rules are added, click NEXT, then click FINISH
- 10. Once finished creating the topology, ArcCatalog will ask if you would like to validate it. Click YES. This process can take a while, depending on the size of the data set

### <span id="page-9-0"></span>**Editing topology in ArcMap**

- 1. Open ArcMap, create a new empty map, save it in the folder where you stored the file geodatabase, and name it with the country ISO code
- 2. Click Add Data
- 3. Navigate to the topology within the feature data set of your file geodatabase
- 4. When asked if you want to import all feature classes participating in the topology, say YES
- 5. The topology will appear as the top-most layer in your Table of Contents
	- a. By default, all types of errors are highlighted (area errors, line errors, point errors). When you are dealing with a large number of errors of different types, it may be helpful to switch off one or more of the error types. Go to Layer Properties  $\rightarrow$  Symbology, and switch off the error types that you want to hide from display
- 6. If not already activated, activate both the EDITOR and TOPOLOGY toolbars (View  $\rightarrow$  Toolbars)
- 7. Start an editing session (Editor  $\rightarrow$  Start Editing), select the feature class to be edited (i.e. the file on which the topology was based).
- 8. Activate the error inspector in the Topology toolbar
- 9. The error inspector window will open, making it easier to select specific types of topology errors, move between violations easily, and edit multiple violations at once if

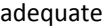

 $\overline{\phantom{0}}$ 

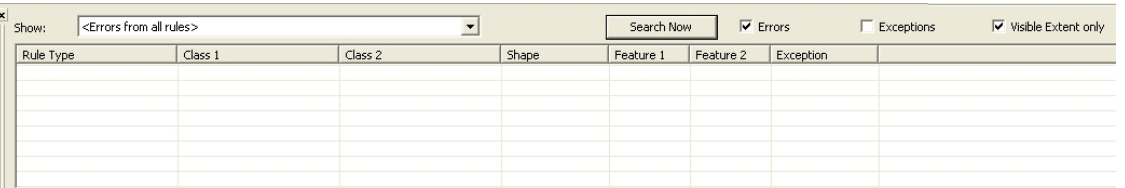

10. In the drop-down menu SHOW: you can select the type of error to search for

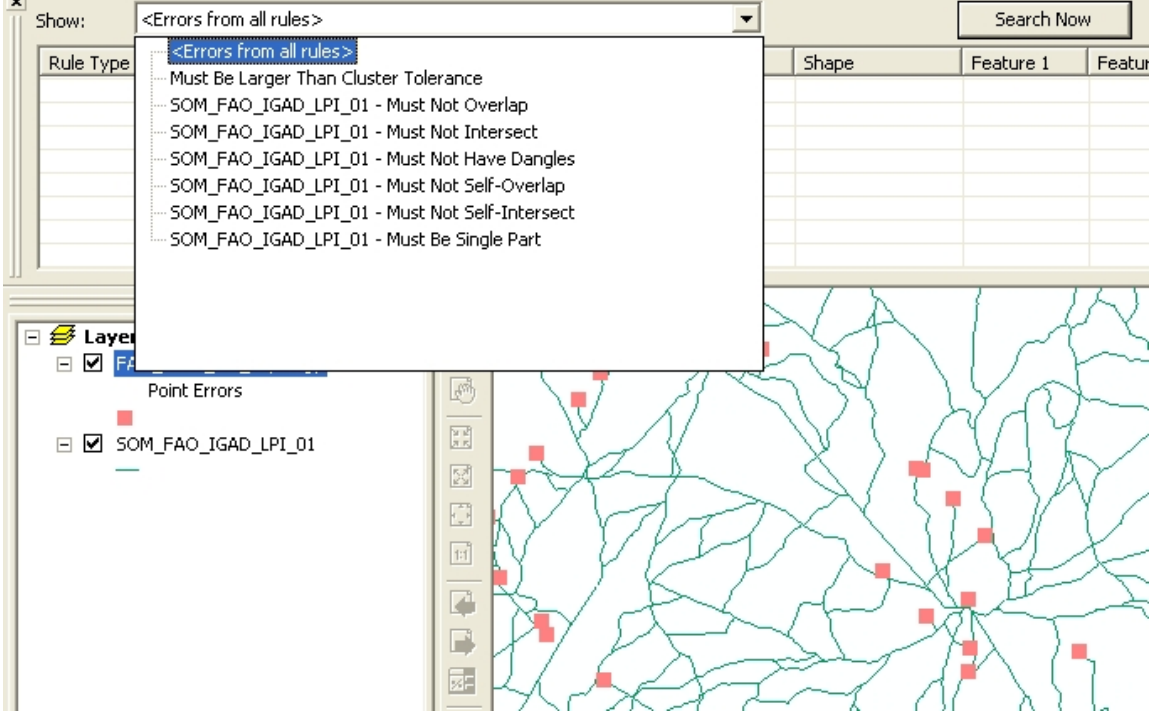

- 11. Zoom in to a section of the map where you want to start editing. Activate the checkbox "Visible Extent Only" in the Error Inspector window to search for violations in the visible section of the map.
	- a. Although not necessary, keeping this checkbox checked makes it easier to jump from error to error, as you will stay in the same general area on the map that you had in view when you searched for errors. The error inspector will move from error to error starting on the bottom right corner of the view extent, moving left and upwards.
- 12. Now is a good time to open Google Earth (GE) alongside ArcMap, as you will be cross checking with GE imagery to decide on the best way to fix a given topology error, if necessary. For getting your road layer into GE, use the conversion tool in ArcToolbox (Conversion Tools  $\rightarrow$  To KML). Note that only visible layers will be exported as KML, and that they will be exported exactly as they appear in ArcMap. Load the exported KML file into GE and zoom in on the section where you are about to edit the topology.
- 13. Click on the first violation that appears in the error inspector list. Hitting Z on the keyboard will zoom in to the selected error.
- a. Note that for many error types you will have to further zoom in to inspect and correct the error, because it may not be recognizable at this zoom level
- 14. Compare with GE imagery to assess the error and to identify the best way to fix it. **(General guidelines on fixing topology errors are found in the section that follows.)**
- 15. When you are ready to make a decision on the selected error, right-click on the error in the list. A set of pre-defined options will appear for how the particular error type can be fixed.

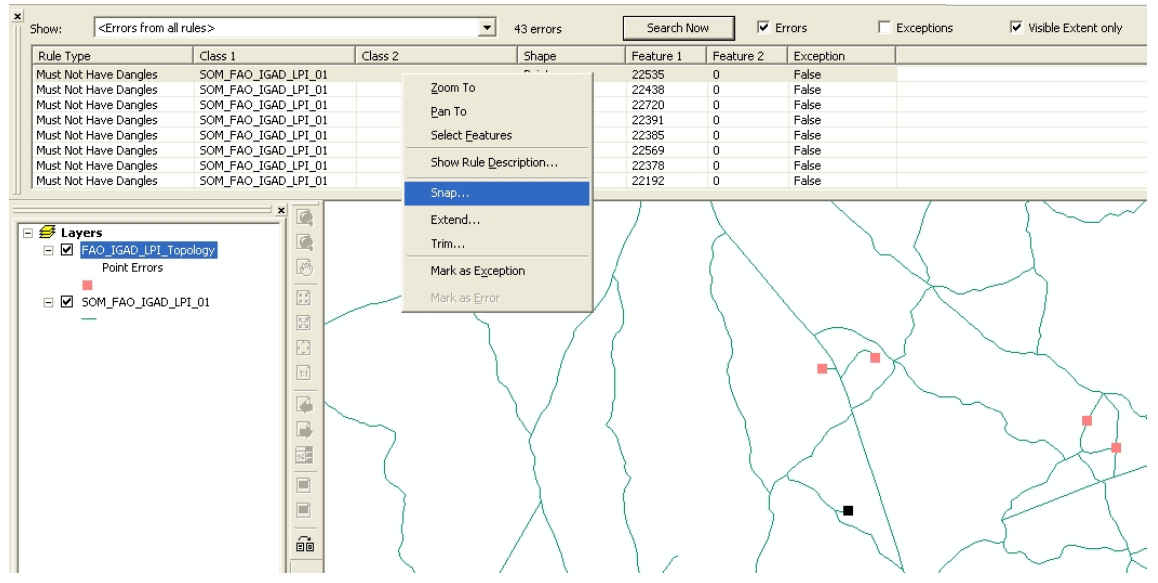

- a. In the screenshot above, the error type is "Must not have dangles", for which several options exist: SNAP, EXTEND, or TRIM. Each of these requires entering a threshold distance in degrees below which to attach the dangle to. If the threshold distance is set too small, the tool may not be able to fix the error, if the distance is set to high, the connection may go to an unexpected location. Generally, when connecting to a vertex straight ahead of the dangle, EXTEND will perform better, while SNAP can be useful when connecting to a nearby vertex that is not directly ahead of the dangle. TRIM is less sensitive to threshold values, as it simply trims down vertices until it meets another arc, as long as the arc is within the threshold distance. Suggested starting values are:
	- i. SNAP: 0.0001
	- ii. EXTEND: 0.003
	- iii. TRIM: 0.01
- b. For all error types, "Mark as Exception" is available as an option to ignore the error and accept it without modifications into the final data set.
- 16. Note that you can only undo the last command in the topology editing tool, i.e. if you realize later that you made a mistake in fixing a violation, you will have to manually locate and edit the vertices using the regular editing tools.
- 17. Save your edits regularly. Note that after saving, the list of errors in the Error Inspector will be cleared, so you will lose focus on the larger section of the map that you used when searching for errors.

After having fixed all errors, re-validate your topology using the commands available in the Topology toolbar. You may get additional violations that you introduced in the process of editing the topology. For example, when snapping a dangling vertex to another road segment, the arc that you snapped to needs to be split at the intersection, or otherwise that will violate the "Must not intersect or touch interior" topology rule.

### <span id="page-12-0"></span>**Decision rules for editing**

This section addresses a number of errors encountered in data sets, and rules for how they have been addressed. It also provides some case studies addressing specific issues, including merging multiple roads data sets (Tanzania), editing detailed GPS data (Kenya), and simplifying OpenStreetMap data for use in gROADS (Canada).

### <span id="page-12-1"></span>**Common network errors**

- 1) Gaps in the road network as a result of unconnected segments. These gaps can be a result of two segments stopping short of each other, or one segment shooting over the other instead of connecting to a junction. Both segments have complete attribute data.
	- a. Response: Segments were connected by adding one or more vertices to one of the segments, snapping to the end of the connecting segment. If both segments had the same attribute data, they were then merged. If gaps were less than about 100 m in length, they were closed with the shortest straight connecting line between the ends of the segments. If gaps were larger than that, GE imagery was used to identify the shape of the missing road segment or the location of the missing junction. Using as many visual clues as possible the gap was then closed by matching the direction and flow of the actual road as closely as possible.
- 2) Road segments that clearly represent roads on the ground but that do not have attribute data and are not connected to other roads in the data set. However, they are relatively close to existing segments and can be connected with little effort.
	- a. Response: These roads were connected to the existing road network after referring to GE imagery, similar as described under point one. However, attribute information was left incomplete, because GE imagery is insufficient to assign accurate road types and/or road surface types.
- 3) Randomly appearing short road segments far removed from the network, without attribute data. These segments sometimes represent real roads visible in GE and may just have been incompletely traced, and sometimes they seem to represent technical artifacts in the network. In either case, they do not have attribute data attached to them.
	- a. Response: Whether or not these isolated segments represented real roads, they were removed from the data set. In the case of a real road, the justification for this approach lies in the time and effort it would take to connect those segments to the existing network. GE imagery cannot easily be imported into ArcGIS for tracing, and manual tracing in GE followed by export as KML, conversion into SHP, and merging with the existing network would be a very time consuming process that hopefully can be replaced by automated processes at a later stage.
- 4) Unconnected arcs without visual confirmation of its position or link to other roads in GE but with attribute information.
	- a. Response: We followed the same procedure as in point 3: removal. If this database is intended to serve as a tool to find more efficient or alternative routes for aid delivery or emergency response, there is no point to maintain unconnected arcs in the database. Additionally, it is assumed that this is not a final product and is meant to be constantly updated by users.
- 5) Visual inconsistency of the road's shape when comparing the data set with GE.

a. Response: Do nothing. (For accuracy, priority is given to the junctions and not to the path of the road as such.

# <span id="page-13-0"></span>**Case study Tanzania: Merging two data sets**

#### *Paola Kim Blanco, March 2009*

The point of merging different data sets into one is to enhance the road coverage and attributes in a particular country. In the case of Tanzania we used two data sets: Africover and VMAP0\_AGI. The issue in Tanzania was that we had one source data set of higher spatial accuracy but limited network coverage (Africover with RMSE=216), and another data set with much lower spatial accuracy (VMAP0\_AGI with RMSE= 998) but much wider network coverage. By merging the data set we sought a main network coverage of higher spatial accuracy, but we did not want to lose the great many roads contained in VMAP0.

Preliminary steps before merging: data management and SourceID.

- 1. Open Arc Catalog
- 2. Create a new folder inside "editing' subfolder with the country ISO code; hereafter TZA.
- 3. Copy the individual feature geodatabases (see conversion to geodatabase section above) from the data catalog into TZA.
- 4. Include a new field in each geodatabase attribute tables called "SourceID" (refer to the UNSDI-T framework for specifications) and place the name of the database to all the records as it was referred in the catalog (i.e. for Africover it would be TZA\_Africover\_01). This step can be done in Excel or Access.
	- a. Open the dbf file; add a new column with the source's name and save it as dbf (dbase) table. The latter can only be done in Access, so unless certain calculations and field re-coding need to be done that require Excel formula functions, use Access to open and edit the exported attribute data, and save as a new dbf from Access.
	- b. In Arc Map, add the edited table as Source Data.
	- c. Right click on the original feature class, JOINS AND RELATES  $\rightarrow$  JOIN... choose the fields that are used to match records between the two tables (i.e. ObjectID), and crate the join.
	- d. For the join to be made permanent in the attribute information, the attribute data will have to be re-exported (DATA  $\rightarrow$  EXPORT DATA...) to a shapefile, which can then be imported as a Feature Class into the geodatabase.

#### Merging:

- 1. Open the Arc toolbox  $\rightarrow$  data management tools  $\rightarrow$  general  $\rightarrow$  merge (it will open a window).
- 2. Pick the geodatabases (with a SourceID included) to merge from the Editing→ TZA folder as input files.
- 3. Select a location and name for the output file. Place the merged file in the Editing  $\rightarrow$ TZA folder.
- 4. Click OK. Now the merged data set can be added into ArcMap for editing.

The steps followed to clean up and edit the merged data set include the removal of repeated features, editing topology and the transfer of attribute information from VMAP0\_AGI to Africover.

#### **Step1: Remove duplicate arcs**

As stated before, in the case of Tanzania Africover was used as the main structure of the network and VMAP0\_AGI as the complement. Therefore VMAP0\_AGI's duplicate arcs were removed from the network; the latter also

included the segmentation or breakup of roads. A useful procedure was to set the symbology by SourceID so that the difference in colors could help the editor to easily identify which arc belonged to which data set.

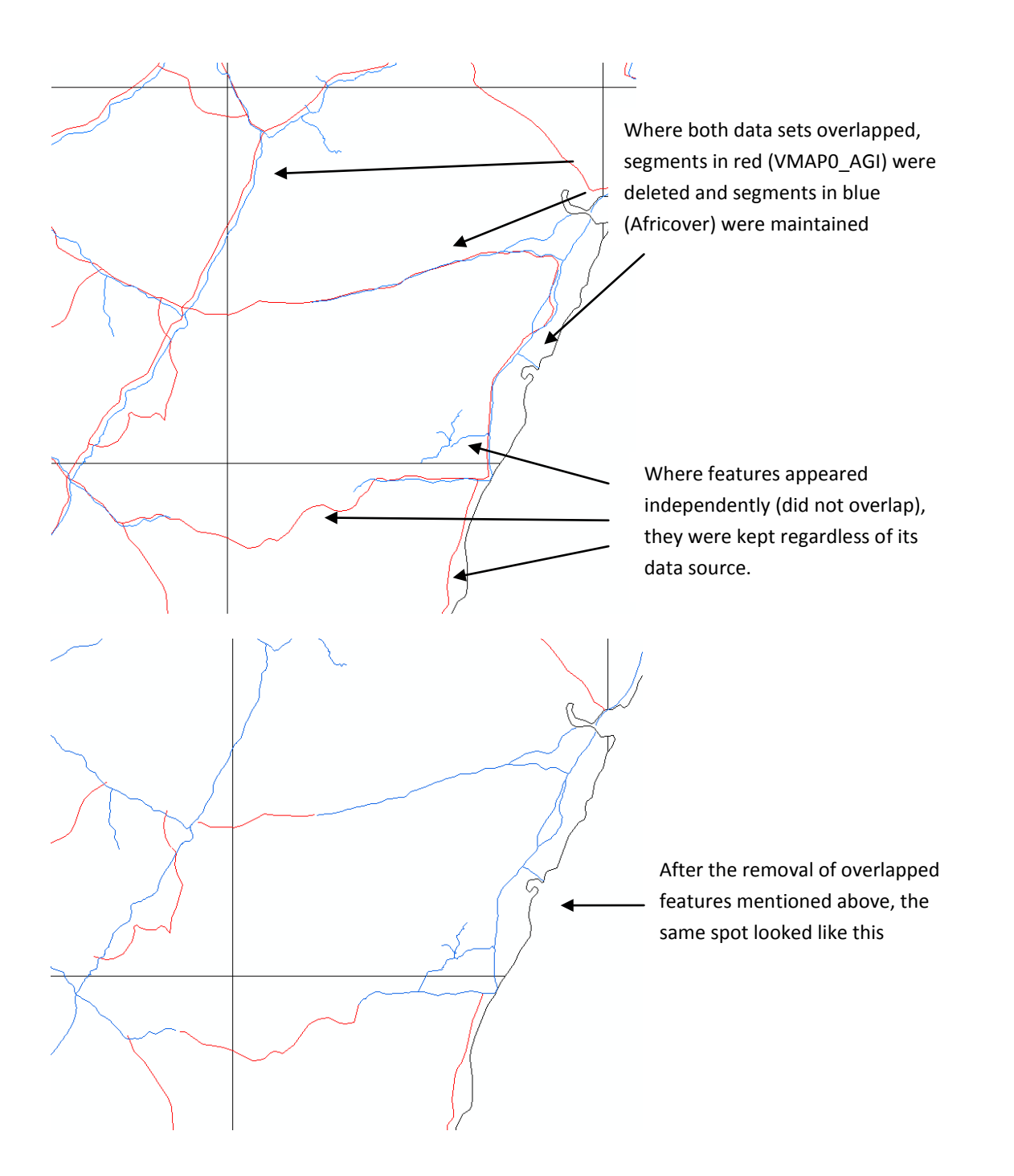

#### **Step 2: Editing topology**

A lesson from this exercise is *that when merging different data sets*, the topology edits should be made prior to the transfer of attribute information. Doing the topology first will save a considerable amount of time.

Tanzania followed the same topology rules mentioned before in this document. However, since the nature of the edits was different than previous examples, a decision tree was developed for this purpose (Figure 9). Basically all possible scenarios were covered within the decision tree; in the event of having a different situation, the decision was taken in consultation with the other team members.

Some examples that illustrate the latter are represented below.

1. In cases where VMAPO AGI keeps record of non-existing roads in GE, arcs are deleted at discretion of the editor (see decision tree). However, it is important to note though that those deleted arcs shall be treated as exceptions and the only reason to delete them is the absence of any linear feature or slight evidence of a road's existence.

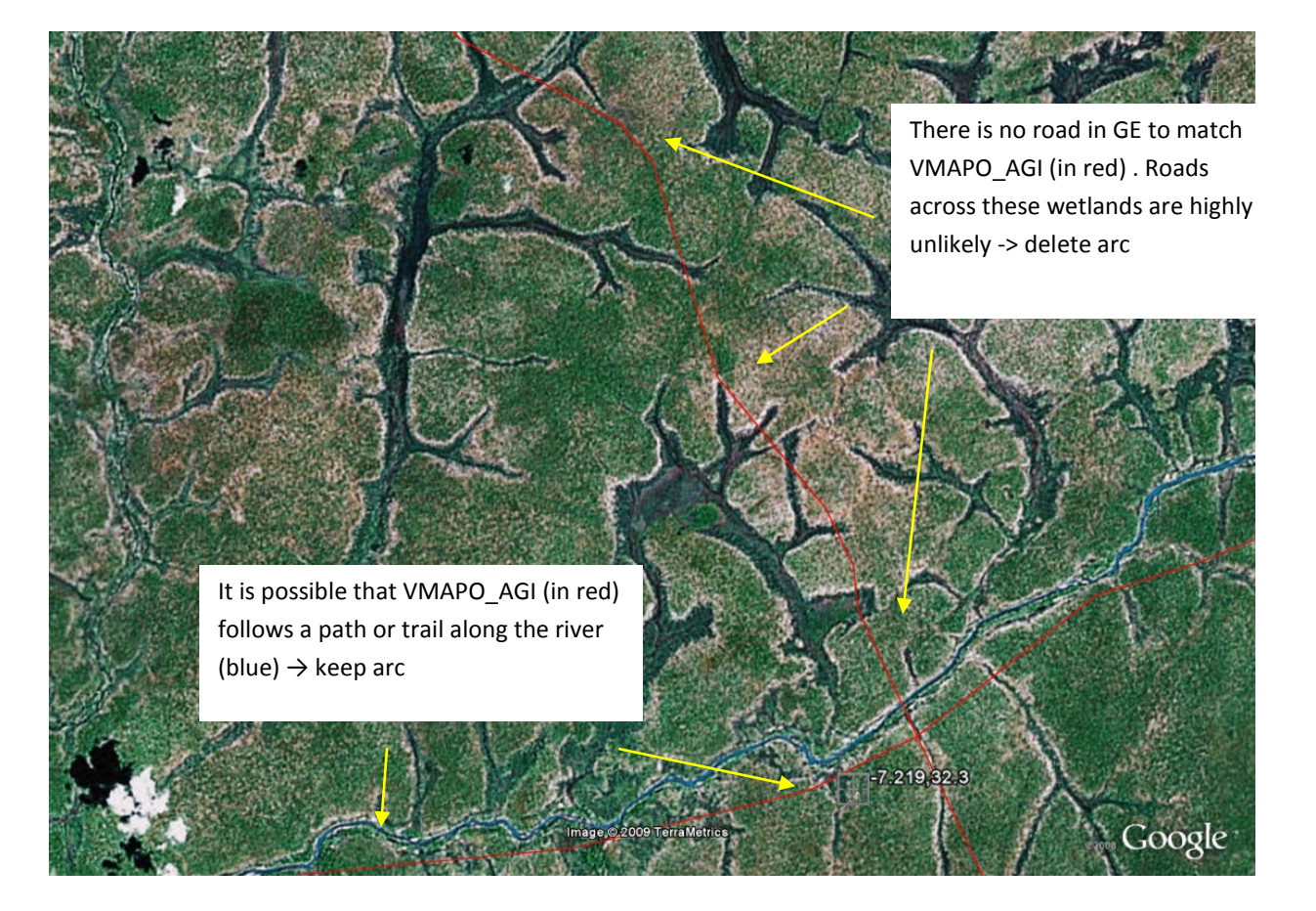

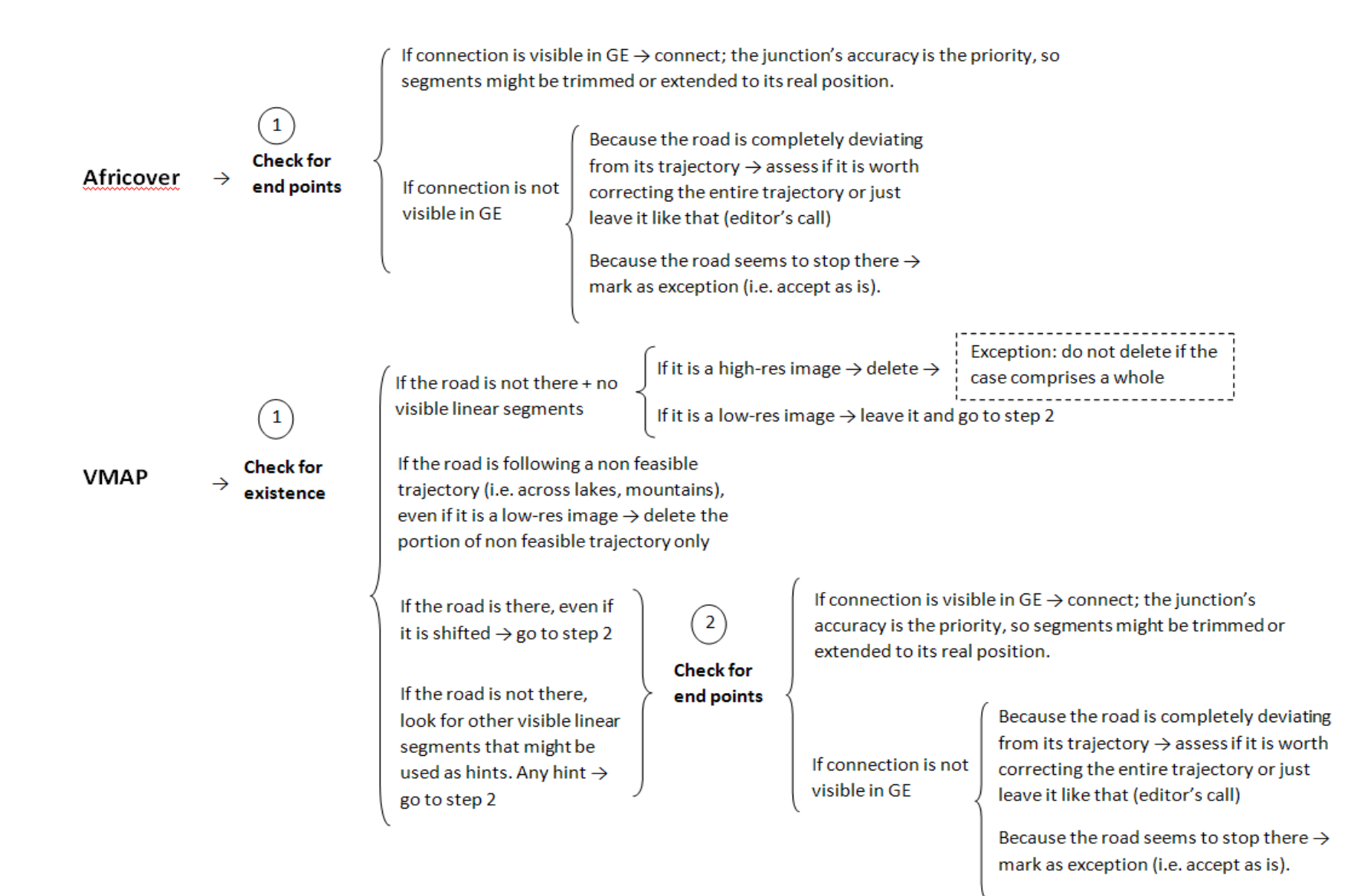

2. In cases where the extension of segments is needed to close the gap between features, it will follow geographical coordinates from GE.

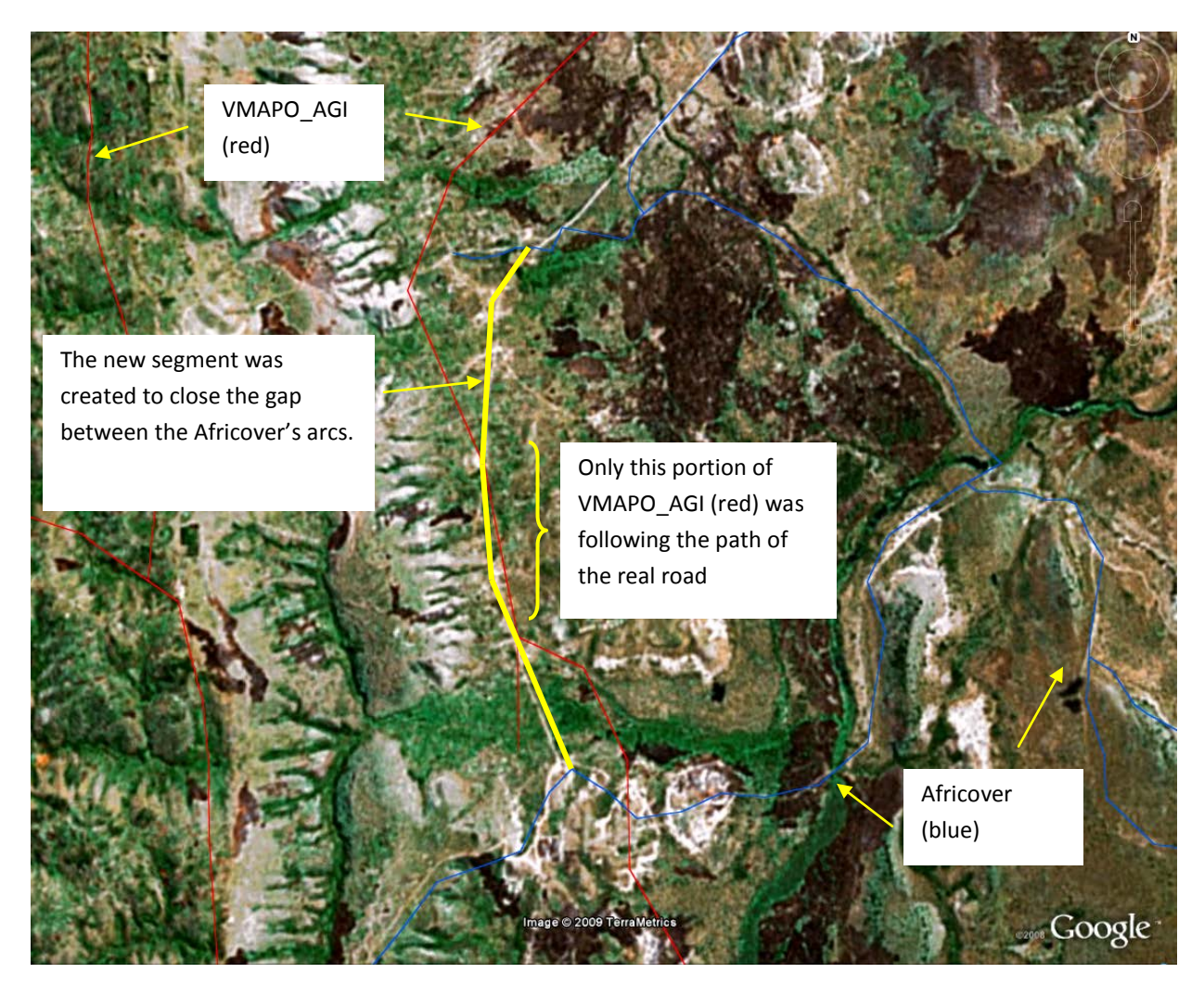

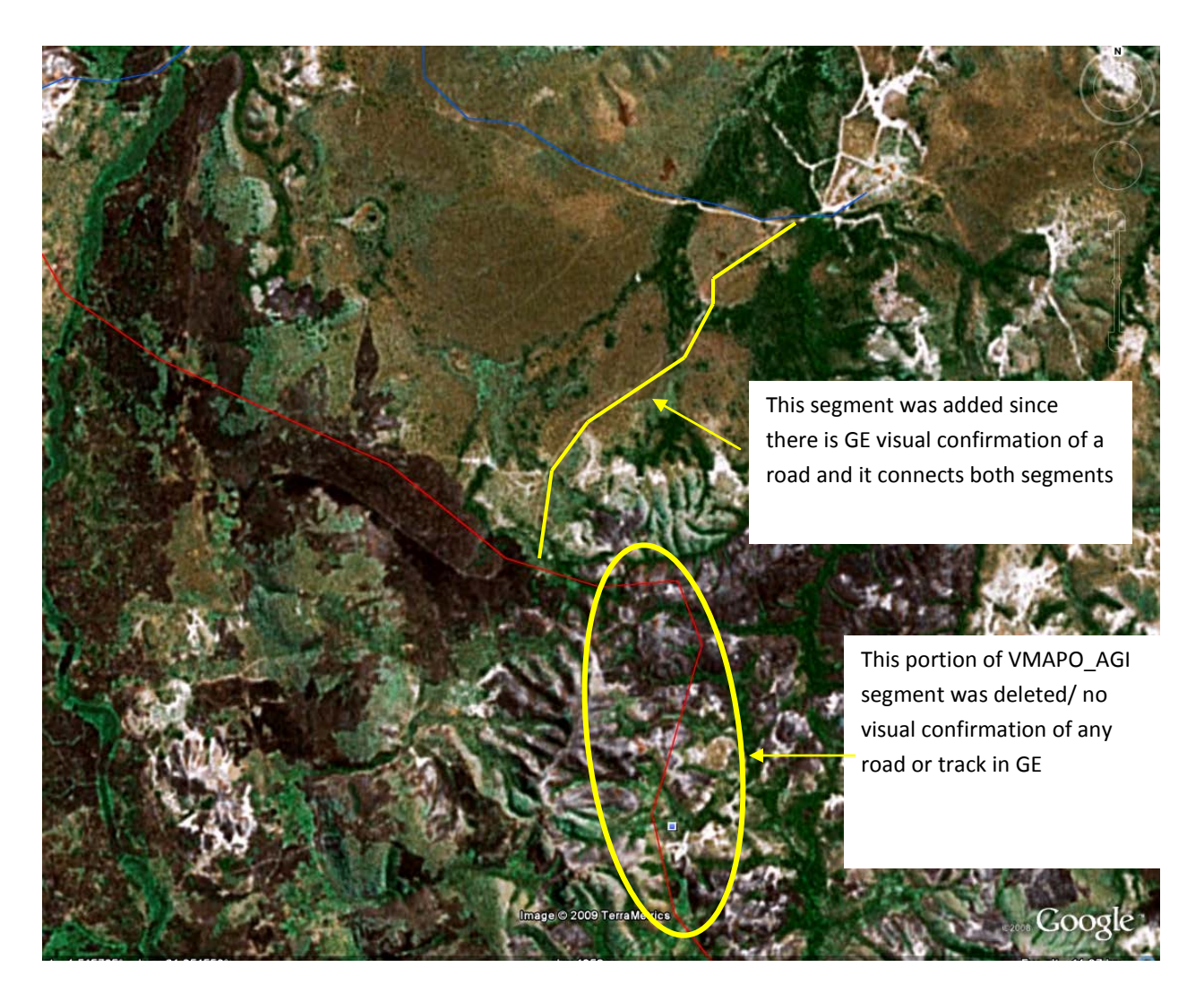

#### **Editing with geographical reference**

In order to have more spatial accuracy while editing the roads' topology, we followed tracks of unconnected segments with geographical coordinates in GE. In that sense, whenever we had a situation of finding a gap or an unconnected road segment in ArcMap, we manually recorded the geographical position and located it in GE by entering the x and y coordinates (in decimal degrees) into the 'fly to' menu. After visual confirmation of the road's existence and its orientation with respect to the network, we traced the road in GE adding marks in strategic points such as junctions or inflexion points and manually recorded the geographical coordinates from those marks. Back in ArcMap, we edited the segment by creating a new feature and introduced the same sequence of x and y coordinates (right click> absolute x and y or F6). We did not expect a new feature to fit into the network with a high level of precision since we know there is a margin of error between GE and the data sets; however we were flexible enough as to adjust the new feature with the rest of the roads. New segments added by this procedure were marked as "2" in the "Exs" field of the attribute table, when possible.

During this process we noticed that:

1) Unless we faced the situation of unconnected roads or gaps within the network, we referred to GE, which means that (at least in the case of Ethiopia) there is a chance of having unnoticed primary or secondary

existing roads in GE. That is the problem when we work with two incompatible tools/ formats. However, the latter would not be much of a problem if we had a reliable data set as a reference, which brings out the second point;

2) In most of the editing cases of Ethiopia, if there was a gap or an unconnected segment in the network, the PBL-GRIP database (placed as a GE layer for better reference) had it solved. We are not saying that the GRIP data set is perfect but in the case of this particular country it had more coverage and completeness.

#### **Step 3: Transfer of attribute information**

The criteria followed in the allocation of attribute information was derived from the spatial positioning of segments. Thus whenever an Africover feature overlapped a VMAP0\_AGI feature, it inherited its attribute information. The transfer of this information was done manually from one attribute table to the other (i.e. copy and paste). Some nuances during this stage are mentioned below:

1. One particular road is composed of several segments in both databases. VMAPO\_AGI indicates a differentiation in the road's attribution: one segment of the road is categorized as 'primary/secondary road' and the rest as 'path or trails'. The point where this change takes place is spatially consistent (+ 100 m) with Africover's segmentation. The response was to transfer to each Africover segment the corresponding VMAPO\_AGI attribution.

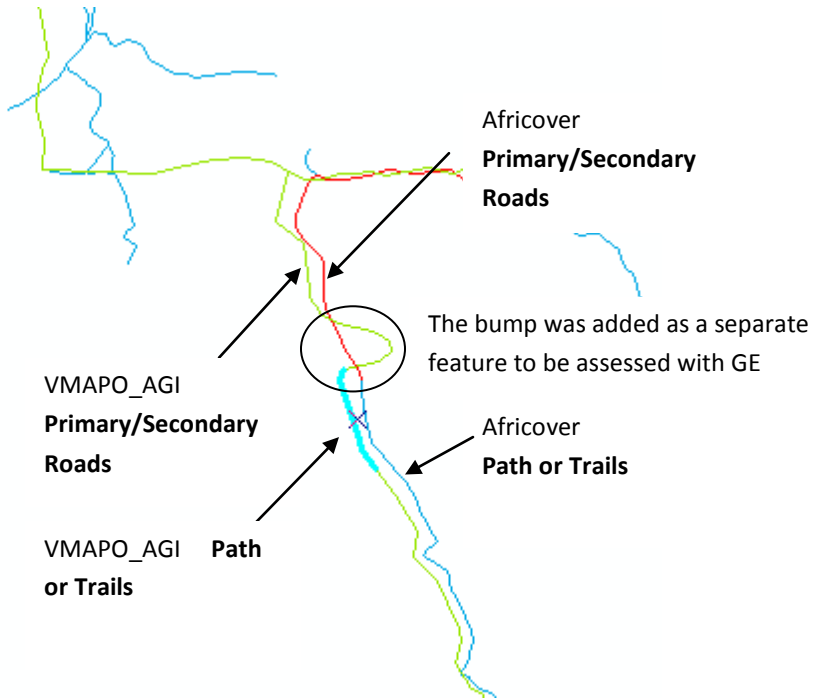

However, if the Africover road was composed of one segment only or the partitions were not spatially consistent with VMAPO AGI's segmentation, then the Africover segment was split and the corresponding attributes were allocated.

2. After a relative match between both databases in terms of morphology and spatial accuracy, at some point some inconsistencies within the road's structure and spatial position came into play. In those cases, the response was to transfer the attribute information from VMAPO\_AGI to Africover only for those segments with morphological and spatial relative consistency. However, there are cases where the structure (morphology) seem to weigh more in the decision, even if the spatial accuracy was not uniformly present throughout the whole road (ie not following the  $\pm 100$  m rule). In those cases, the attribute information from VMAPO\_AGI was alloted to the whole Africover road.

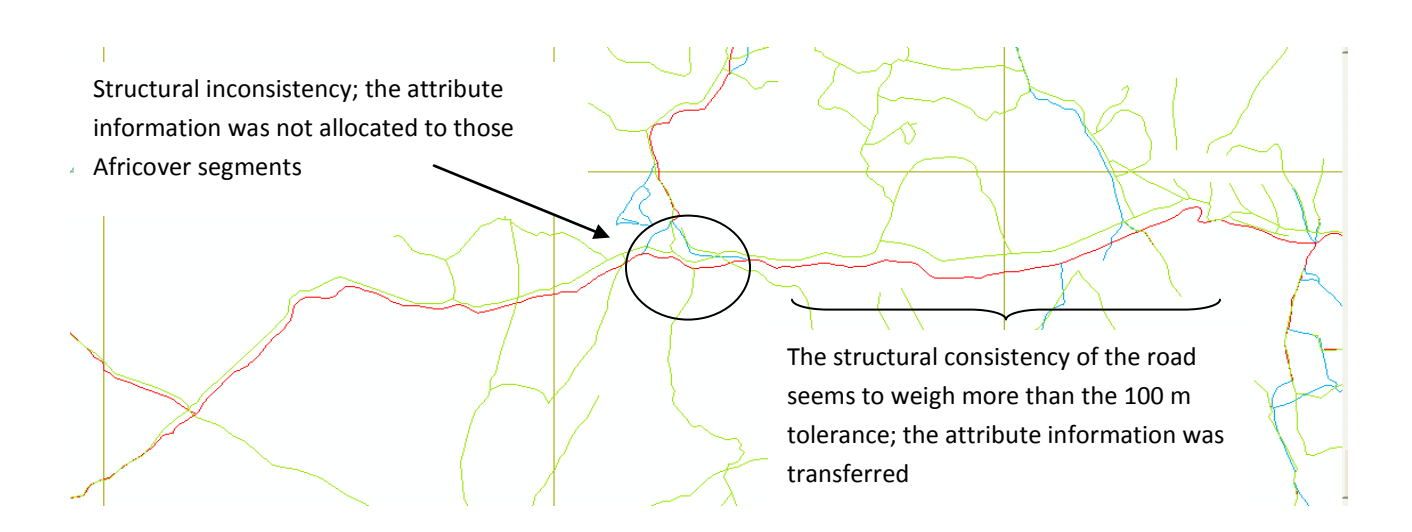

# <span id="page-20-0"></span>**Case Study Kenya: Fixing topology for a GPS track derived data set**

#### *Steffen Foerster, November 2008*

While attempting to clean up the Kenya data set, **KEN\_FAO\_IGAD\_LPI\_01**, a number of problematic issues were encountered that needed some agreed upon and sensible solutions. Many of the issues revolved around the fact that GPS track data were combined with inaccurate VMAP0 data, resulting in a worsening of an already bad topology in this data set.

For all screenshots presented below, **blue lines** represent VMAP0; **green lines** represent the candidate data set mentioned above, which was largely derived from GPS tracks but also includes some remnants of VMAP0.

#### **Situation 1**

An isolated road segment is encountered in the candidate data set, and this segment turns out to be a perfect match to a VMAP0 road. The satellite image shows that the position of the segment is off by several hundred meters compared to the real road on the ground. The missing segment is a straight line, and the true position of the road intersection can be identified on the image.

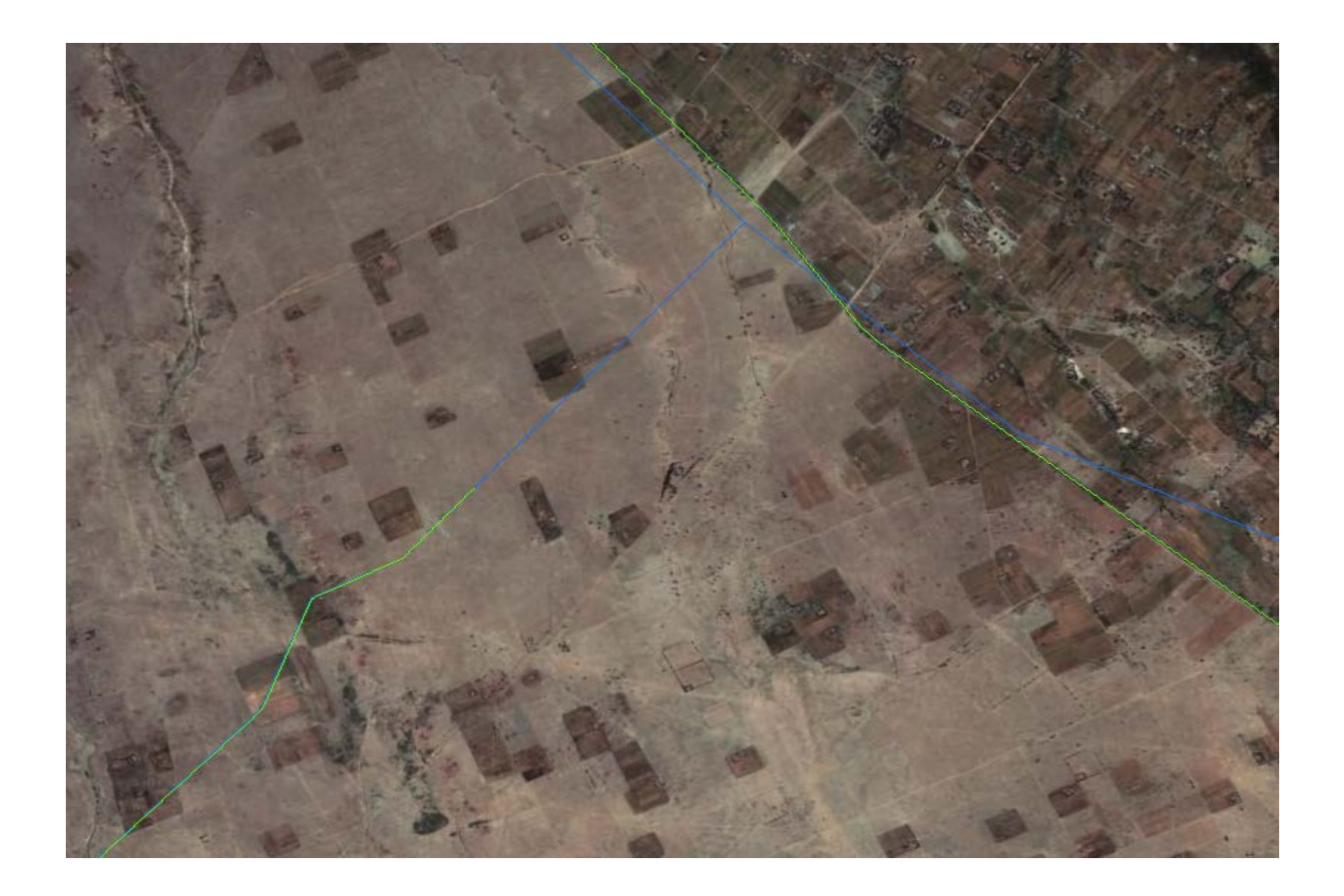

#### Questions:

- 1) Should these VMAP0 data be merged and mixed with GPS track data?
	- a. Tentative answer: No (SF)
- 2) If yes, how should the segments become connected?
	- a. As is, using the shape of the road on the ground to draw a straight line between the end of the segment and the GPS track, creating a junction at a known false location.
	- b. Shifting the segment to meet the actual road on the ground, and then connecting it with the GPS track by tracing the road on the ground. (possible best solution, AMD)
	- c. As is, but using the real location of the junction as an intersection, thus changing the flow of the road in the missing section.

#### **Situation 2**

An isolated road segment is encountered in the candidate data set, and this segment turns out to match to a VMAP0 road, at least for the majority of its length. However, the high resolution satellite image shows that there is no existing road anywhere near the segment that could match its location and shape.

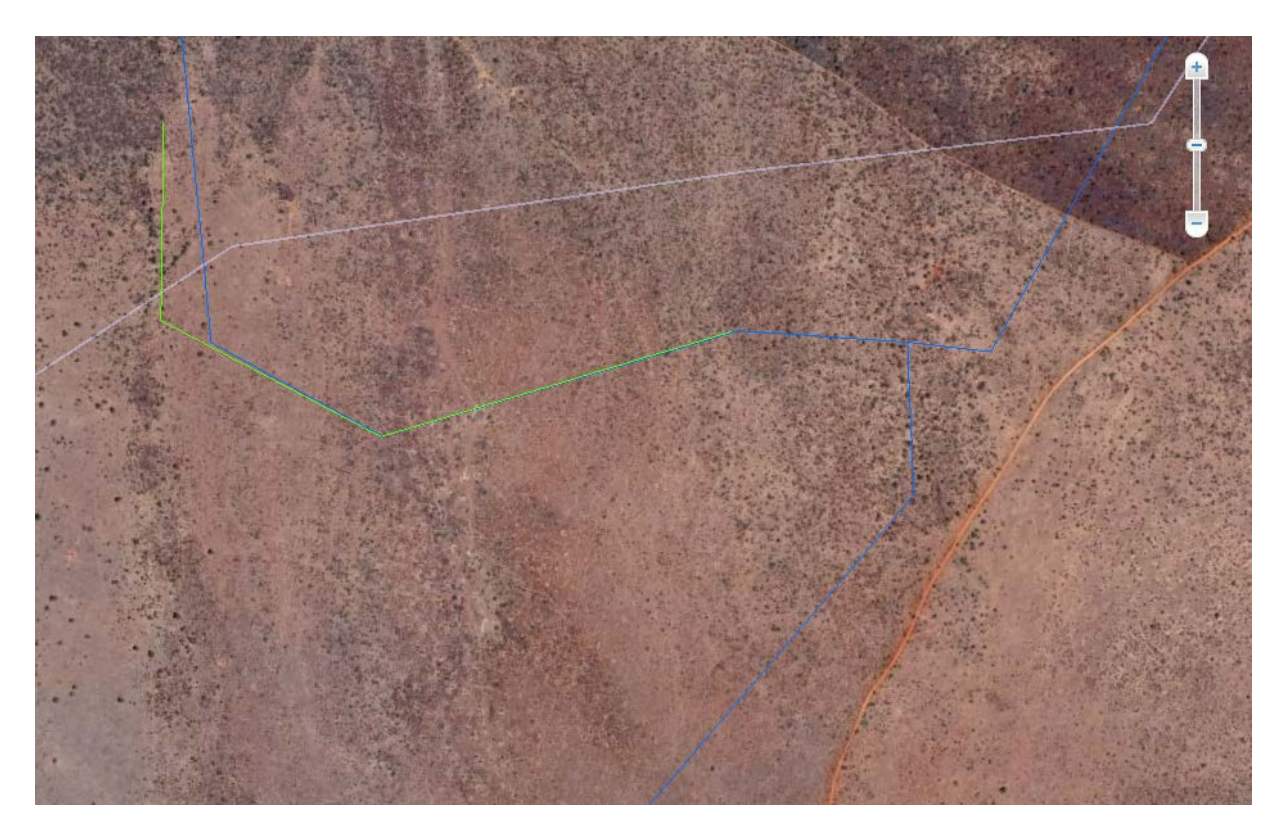

Question: Should this segment be deleted? According to VMAP0 it may be a real road, but cannot be identified on the ground. Plus, it does not have attribute data assigned to it and is rather far removed from the nearest segment in the candidate data set.

Answer: Yes (SF)

#### **Situation 3**

A whole network of roads is encountered in the candidate data set that represent VMAP0 roads, but have no attribute data (VMAP0 attributes have been removed). Satellite imagery does not show any roads in this location, although it is possible that roads are too small to be seen at lower resolution of the example image.

The first image below shows an example from ArcMap to indicate the overlay of VMAP0 (blue) and the candidate data (green). Interestingly, in the lower right corner, there is an inconsistency where VMAP0 vertices were NOT incorporated into the candidate data set (blue line without overlay). The second image shows a smaller section of the same network in GE.

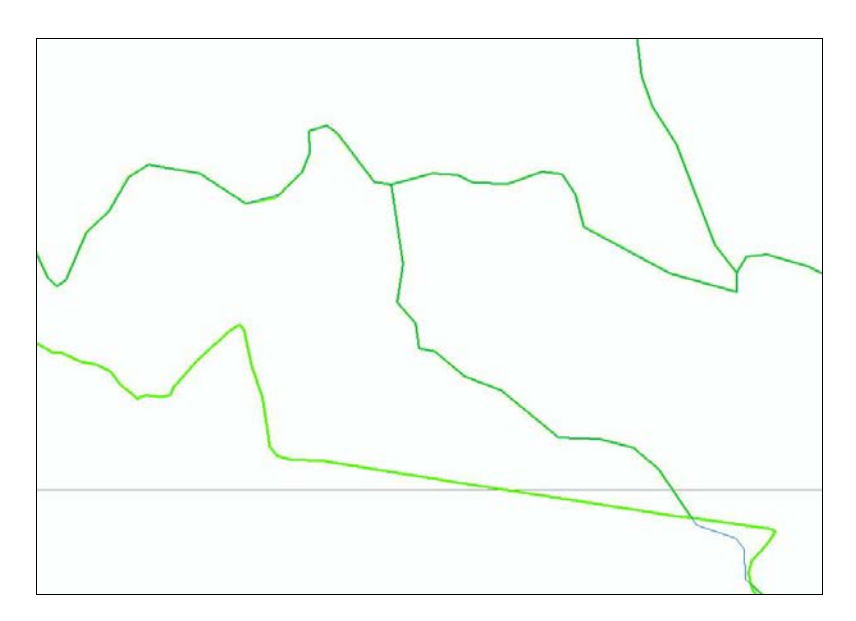

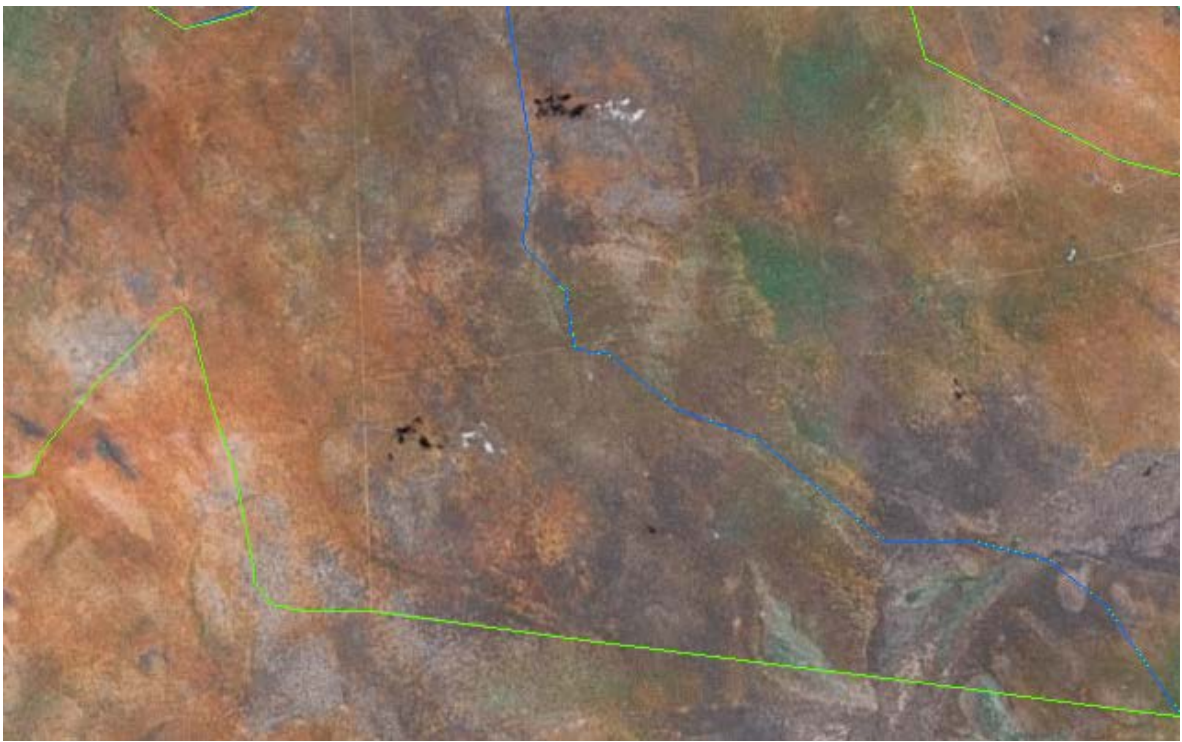

#### Questions:

- 1) Should these VMAP0 roads be merged and mixed with GPS tracks, in the absence of visible roads on the ground and the known inaccuracy of VMAP0?
	- a. Tentative answer: No (SF)
- 2) How should we deal with the lack of attribute data in the GPS tracks (green lines without blue lines overlaid)?

#### **Situation 5**

Some roads are designated as GAPS in the candidate data set, connecting the ends of two GPS tracks. They have been assigned attribute data of the roads they connect to. Those roads were checked in GE and if no road could be identified on the ground that connects the two GPS tracks, the GAP segment was deleted. Below is an example screenshot of such a connection. The straight line connects two GPS tracks on opposite sides of a mountain range, separated by a river. No roads are visible in that area.

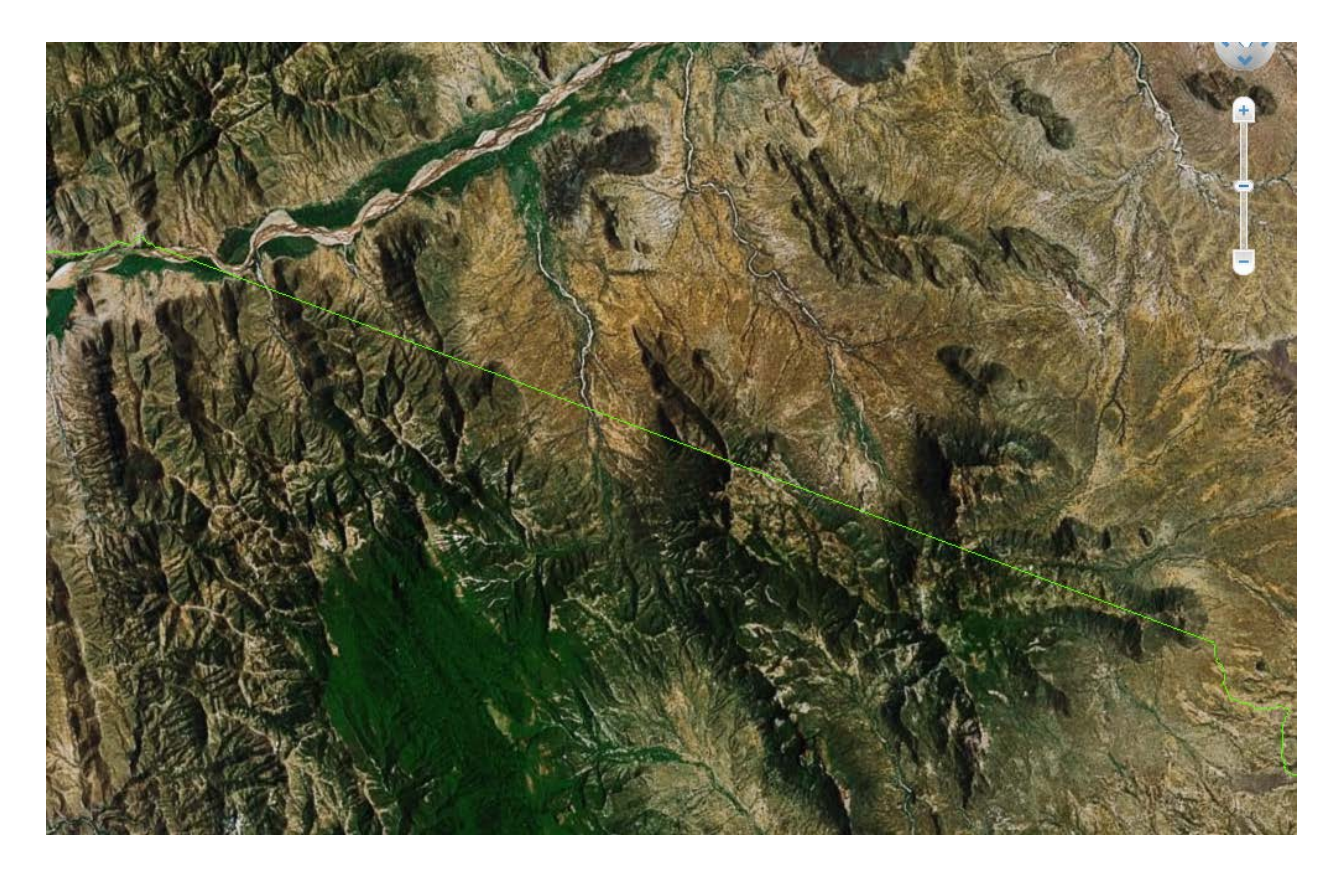

#### **Situation 6**

The same road has been tracked twice, on different dates, and both tracks have different attribute data. See example below. SURFCOND is "Poor" in one, and "Fair" in another. District is "Isiolo" in one and "Wajir" in another. Which attribute data shall we maintain?

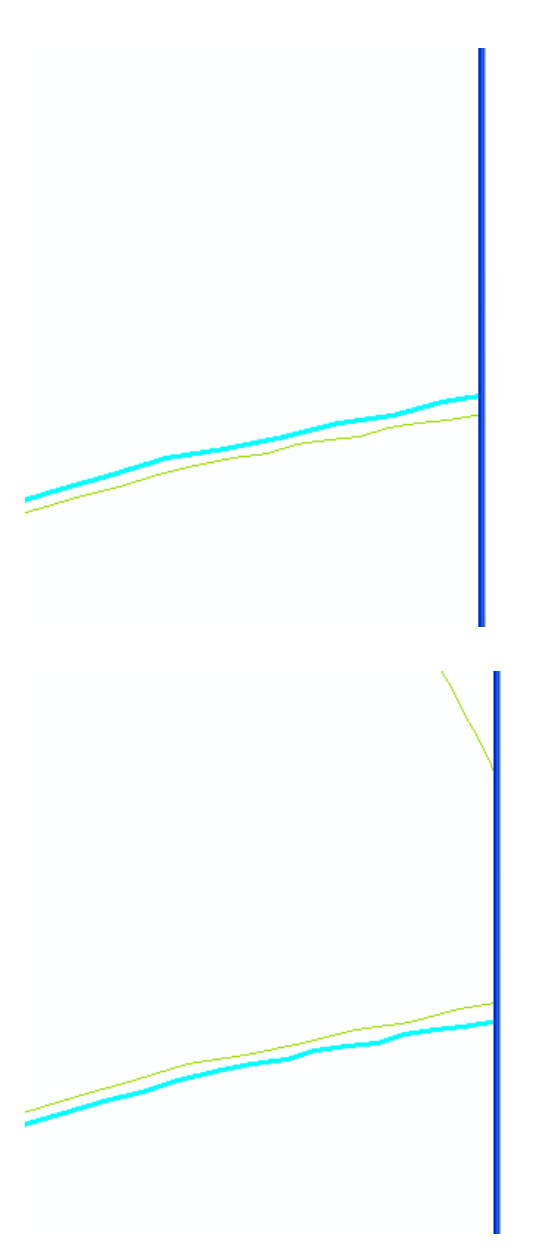

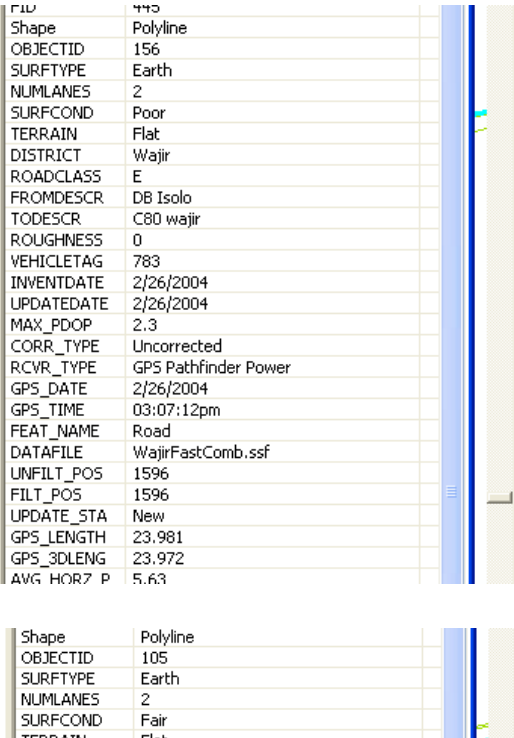

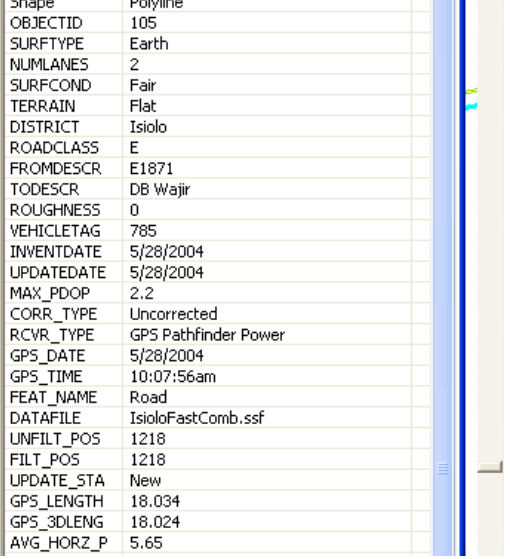

# <span id="page-26-0"></span>**Canada Case Study: Simplifying OpenStreetMap (OSM) data**

#### *Taro Ubukawa, January 2013*

This section provides step-by-step instructions for simplifying OSM data downloaded in shapefile format from CloudMade. OSM provides excellent data but the level of detail may vary from city-to-city as the "crowd" provides new data. Furthermore, for the gROADS data set, our interest is in inter-settlement road networks, and not so much on street maps within towns and cities. To reduce the detail in cities, we applied the following editing methods to OSM data for Canada.

Data were downloaded from CloudMade (<http://downloads.cloudmade.com/> ) in September 2012 as 13 regional zip archives representing the ten Provinces and three Territories of Canada. According to the CloudMade website, the last maps update was 13 December 2011.

13 regions: Alberta, British Columbia, Manitoba, New Brunswick, Newfoundland and Labrador, Northwest Territories, Nova Scotia, Nunavut, Ontario, Prince Edward Island, Quebec, Saskatchewan, Yukon

Each regional zip archive includes seven shapefile data sets: administrative, coastline, highway, location, natural, point of interest (poi), and water. The "highway" data set includes several classes of roads identified by the TYPE attribute.

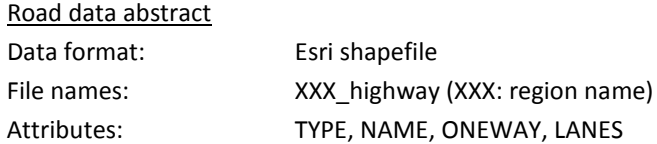

Road types are not exactly the same among the regions. The following are the types of roads observed in Alberta Province: abandoned, bridleway, closed, construction, closing, cycleway, footway, living\_street, motorway, motorway link, path, pedestrian, primary, primary link, proposed, raceway, residential, road, secondary, secondary\_link, track, traffic, traffic\_signals, trunk, trunk\_link, turning\_circle, and unclassified.

Because the OSM data set is prepared for large map scale applications focused on small geographic areas (see [http://wiki.openstreetmap.org/wiki/Slippy\\_map\\_tilenames#Resolution\\_and\\_Scale\)](http://wiki.openstreetmap.org/wiki/Slippy_map_tilenames#Resolution_and_Scale), there were two major issues that needed to be solved for incorporation into gROADS. The first issue is that many routes are acquired as double line (e.g. divided highway), and the second is that junctions are described in detail. The figures below illustrate this. In its first release, gROADS does not represent divided highways using two vectors, or provide directional information.

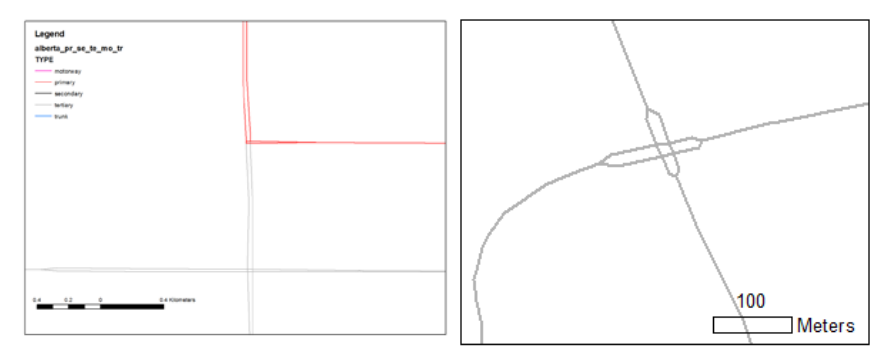

The following steps were applied to simplify the data.

#### **Step 1: Extraction of Road segments based on their TYPE attribute**

Roads with the following TYPE attributes were extracted from the regional highway shapefiles: "primary", "secondary", "motorway", "trunk" (see figure below left). In addition, "primary\_link", "secondary\_link", "motorway\_link", "trunk\_link" segments were also extracted for reference during topology editing. We decided not to extract "tertiary" roads at this time since comparison of the OSM data with other data sets revealed that the OSM data set has a much greater density of roads than the others (see figures below).

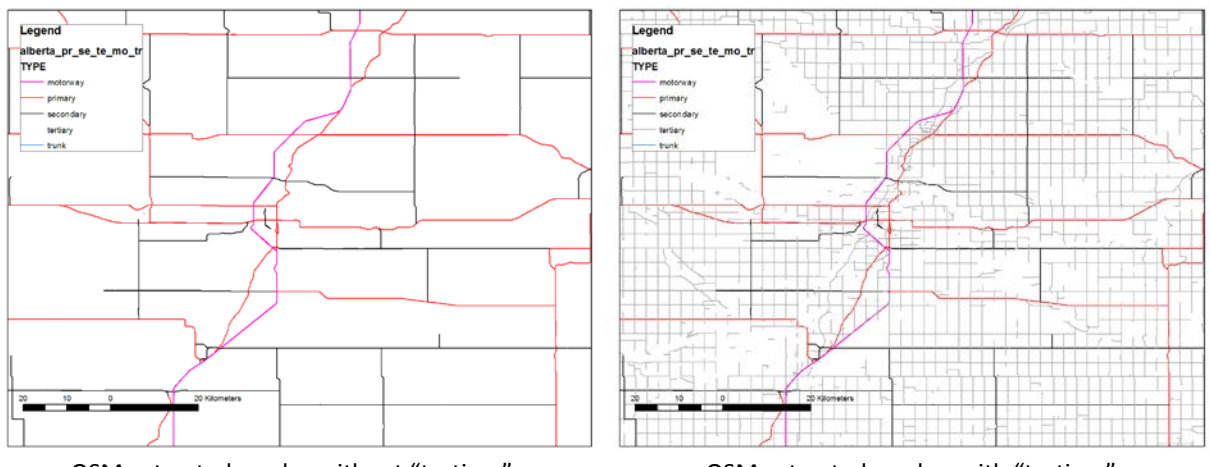

OSM extracted roads– without "tertiary" OSM extracted roads – with "tertiary"

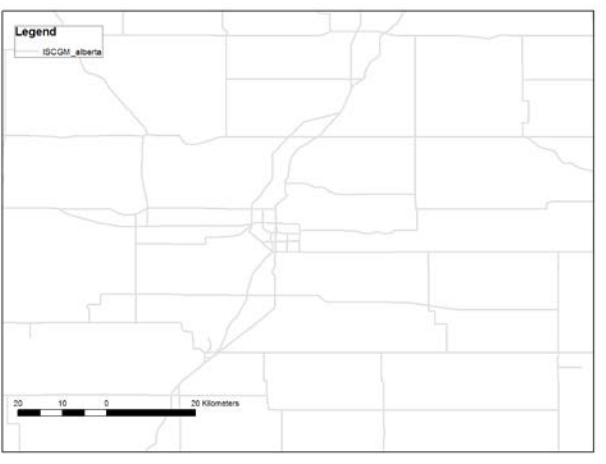

ISCGM data set for the same site

Following this extraction by TYPE, the regional roads data were merged into a national shapefile. Each road TYPE was then exported to a separate shapefile in preparation for the next processing step.

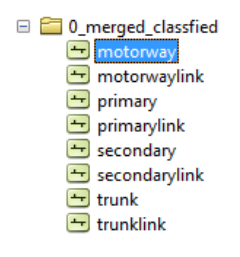

#### **Step 2: Generalizing Roads (Combining double lines)**

In order to merge double lines, the roads are generalized by converting into the ESRI coverage data format. During conversion to coverage, segments and topologies of the data set are cleaned within a specified tolerance. (Note: there is now a tool named "Collapse Dual Lines to Centerline" in ArcGIS. This tool seems to be used for this process; however, we found that this tool will only generalize lines if the distance separating them remains smaller than the specified "Maximum Width" for the entire length of the lines. If the distance separating the lines exceeds the "Maximum Width" at even one location, the tool will fail to generalize the lines.)

If you merge all road classes (TYPES) before generalizing the double lines, the upper class roads can be replaced with lower class roads as shown in the figures below. This results in a disconnection of the upper class routes.

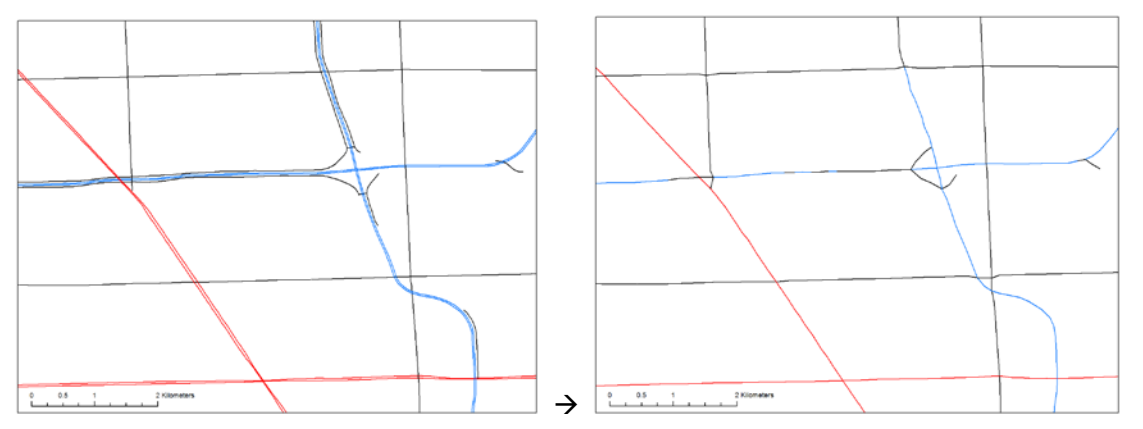

Color scheme: Primary = red; Secondary = black; Mortorway = blue; Trunk = green

Therefore, each data set, "primary", "secondary", "motorway", and "trunk", was separately converted into a coverage file to generalize the double lines. The XY tolerance was set to 0.0005 decimal degrees (Note: 0.0083333 dd is about 1km at equator, so this is about 100m scale). Then, the coverage files were converted into shapefile, which were imported into file geodatabases for topology editing.

The following step-by-step methods in ArcGIS are provided for those wishing more information.

- 1. Open ArcToolbox in ArcMap  $\rightarrow$  Conversion Tools  $\rightarrow$  To Coverage  $\rightarrow$  Feature Class To Coverage
- 2. Specify the input file name (shapefile), chose type "arc", enter 0.0005 (decimal degree) for the XY tolerance. Click OK.
- 3. After the output coverage file is added to the ArcMap table of contents, right click the "arc" class, select "Data"  $\rightarrow$  "export Data", and then save it as a shapefile.

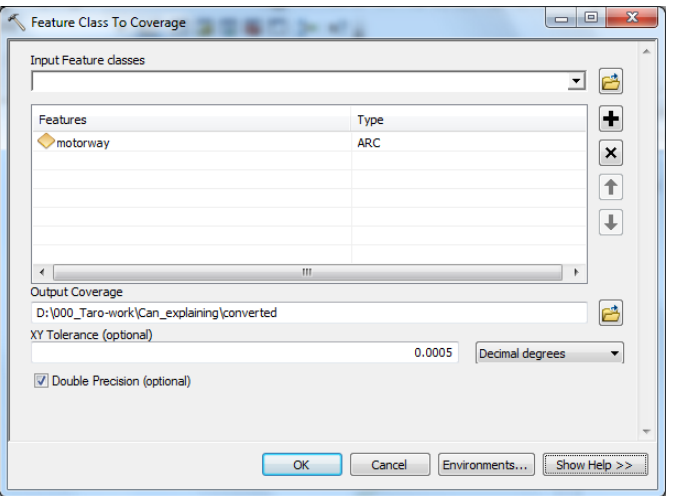

Feature class (left) converted to coverage then shapefile (right), collapsing double lines in the process.

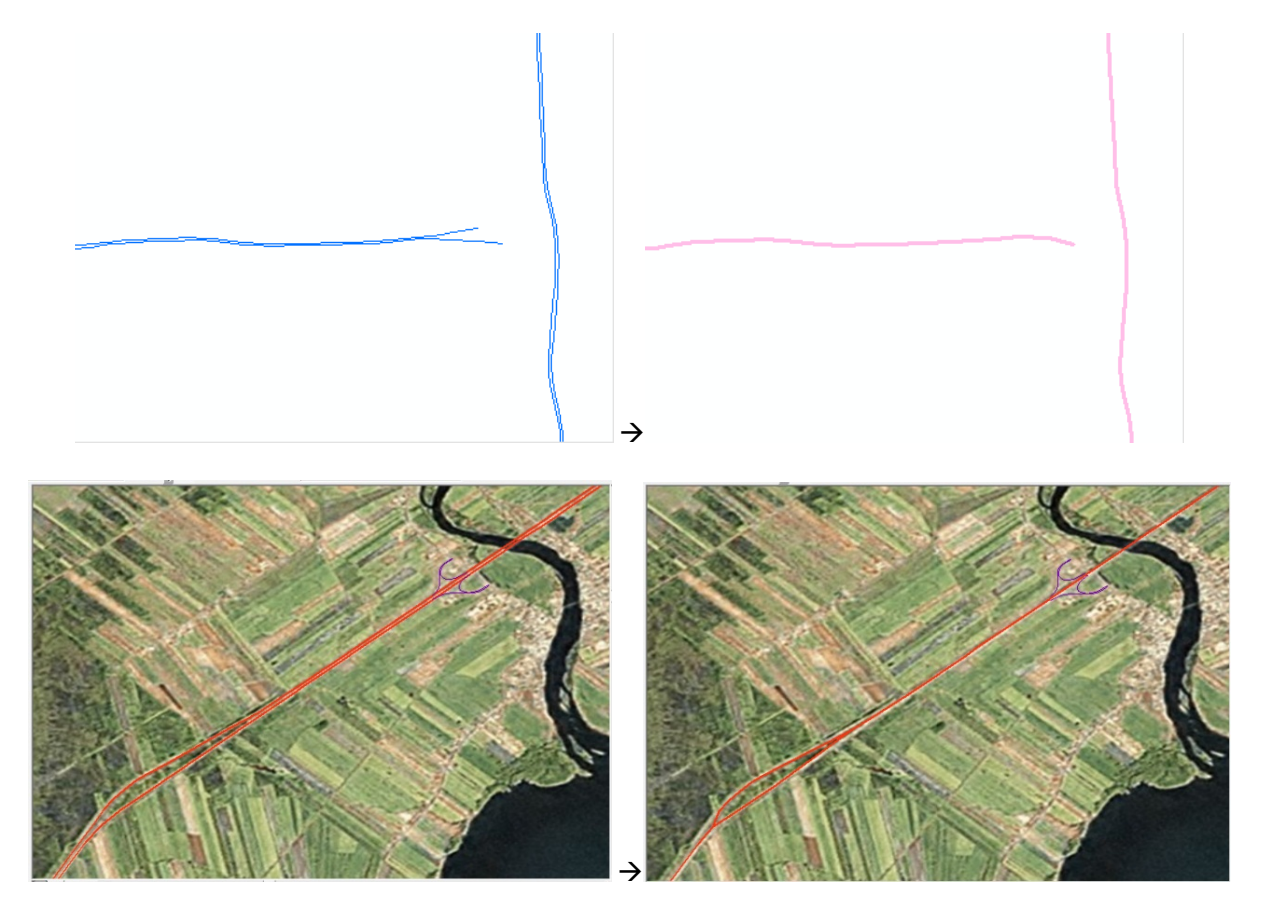

The following step-by-step is for collapsing dual lines to center lines:

1. Open ArcToolbox  $\rightarrow$  Cartography Tools  $\rightarrow$  Generalization  $\rightarrow$  Collapse Dual Lines To Centerline

2. Specify the input file name (shapefile), set the maximum width for collapsing for 0.0005 (decimal degree). Click OK

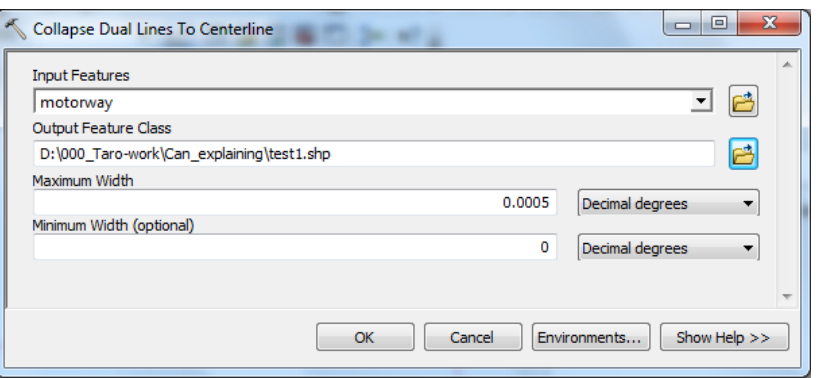

#### **Step 3: Topology Checking**

Before merging all generalized road classes, we built a topology for each class and checked the connections at road junctions. Where the lines were disconnected, resulting in dangles, we connected them manually, using our "XXX\_link" data (see above) for guidance. We ignored dangles that were not the result of a broken junction. Connecting the road segments manually was time consuming and future work would benefit from development of a more efficient method.

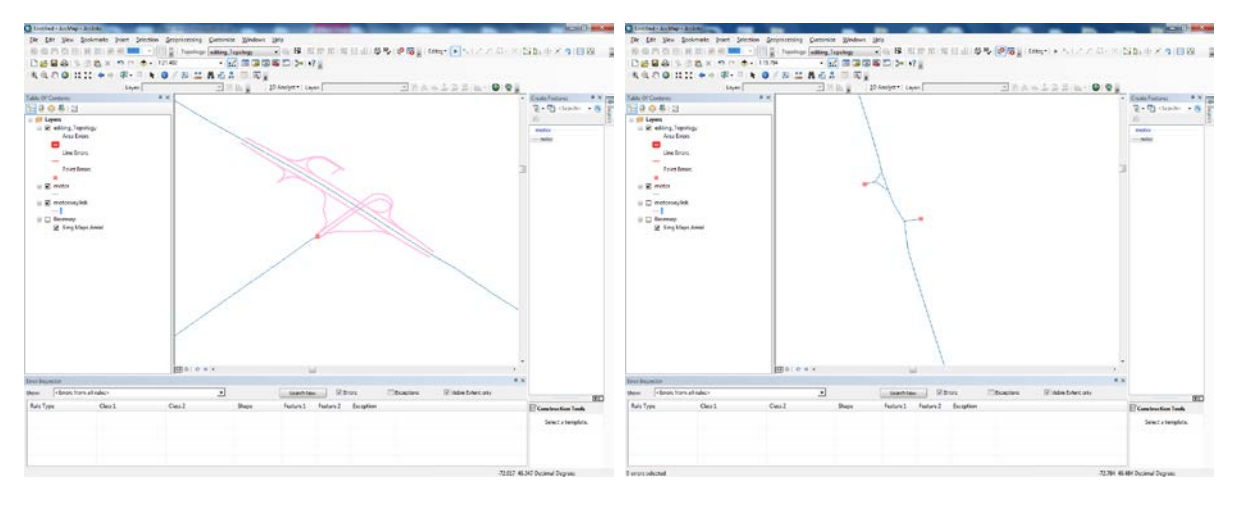

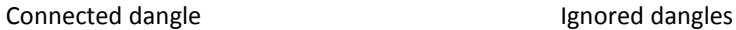

Pink: link segments, Orange: topology error

In some cases, there was a disconnection in the OSM data, while other maps indicated a connection. We judged the connections based solely on the OSM data.

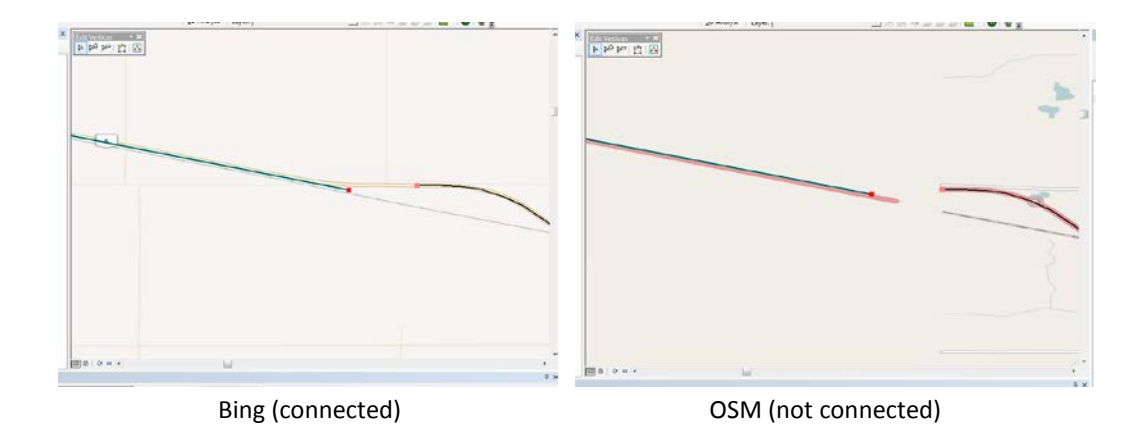

#### **Step 4: Combining all classes**

The topology edited data were exported from feature classes to shapefiles and then merged into a single national roads shapefile. In order to preserve roads of each class during the merge, we used a small tolerance of 0.00001 decimal degrees (ca. 1-10 m order).

To merge all classes we used the following steps:

1. Open ArcToolbox  $\rightarrow$  Data Management Tools  $\rightarrow$  General  $\rightarrow$  Merge

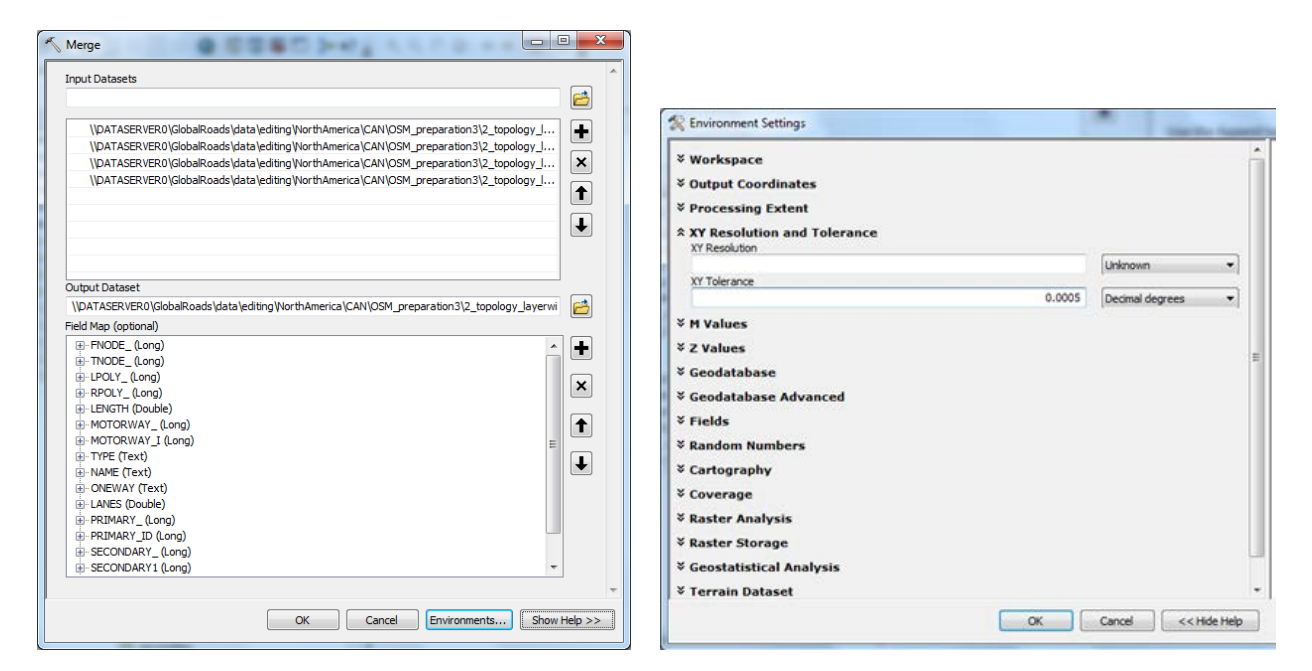

2. Specify all of the road class shapefiles as Input data, then click "Environments" to set the XY tolerance to 0.0005 (decimal degree). Click OK

Then, we built topology and checked for dangles between road classes. These were corrected manually. For all of Canada, it took about 10 hours for the steps 2.3 and 2.4.

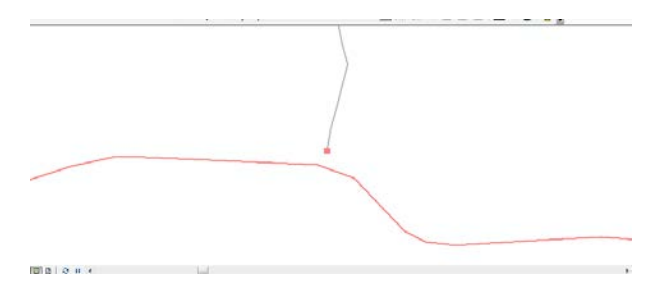

Above: Example of disconnection

#### **Step 5: Attribute translation**

The following table outlines the attribute transform from the Canadian OSM data to the UNSDI-T model. The classification of roads may differ by country by country, so we referred to several websites and consulted a Canadian colleague.

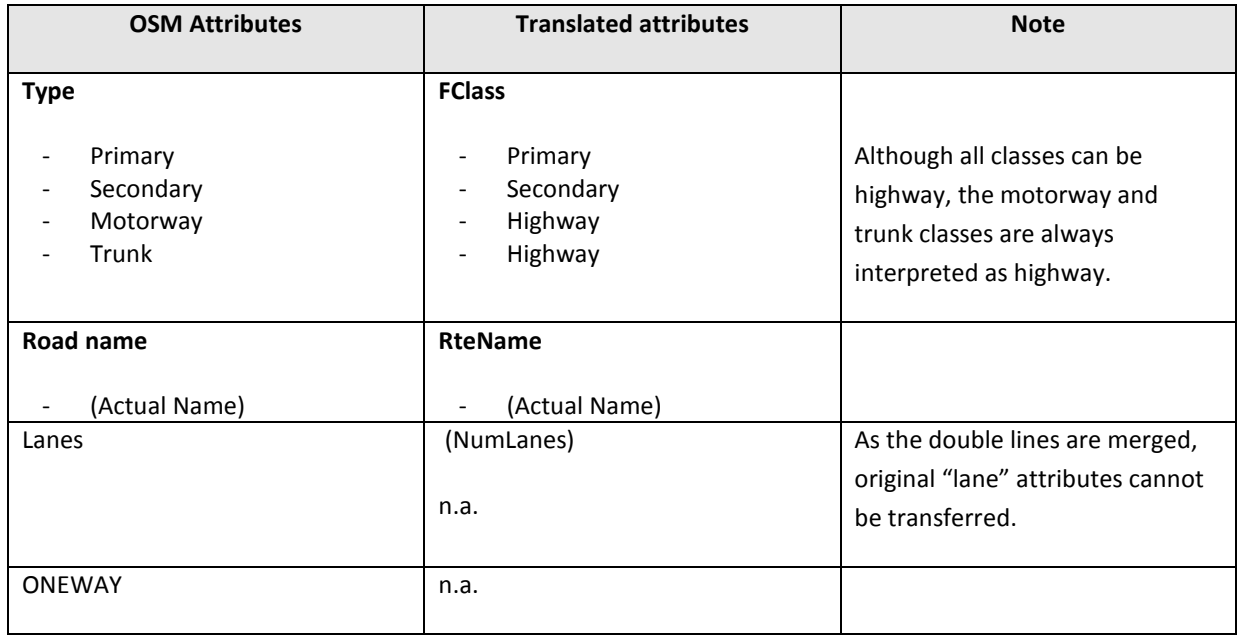

# <span id="page-32-0"></span>**Other general rules and guidelines**

There are cases of unconnected roads with defined information in the attribute table and a certain level of visual confirmation in GE, but not enough as to accurately connect them to the network. The main uncertainty comes when we are trying to define the geographical position of the road and/or junction. As we can see from the GE image below, we have an unconnected road at the bottom-left side which can be further traced by pins 13, 14 and 15. However, after pin 15 the low resolution of the image makes it difficult to locate the next pin. The distance from pin 15 to the nearest road is more than 6 km.

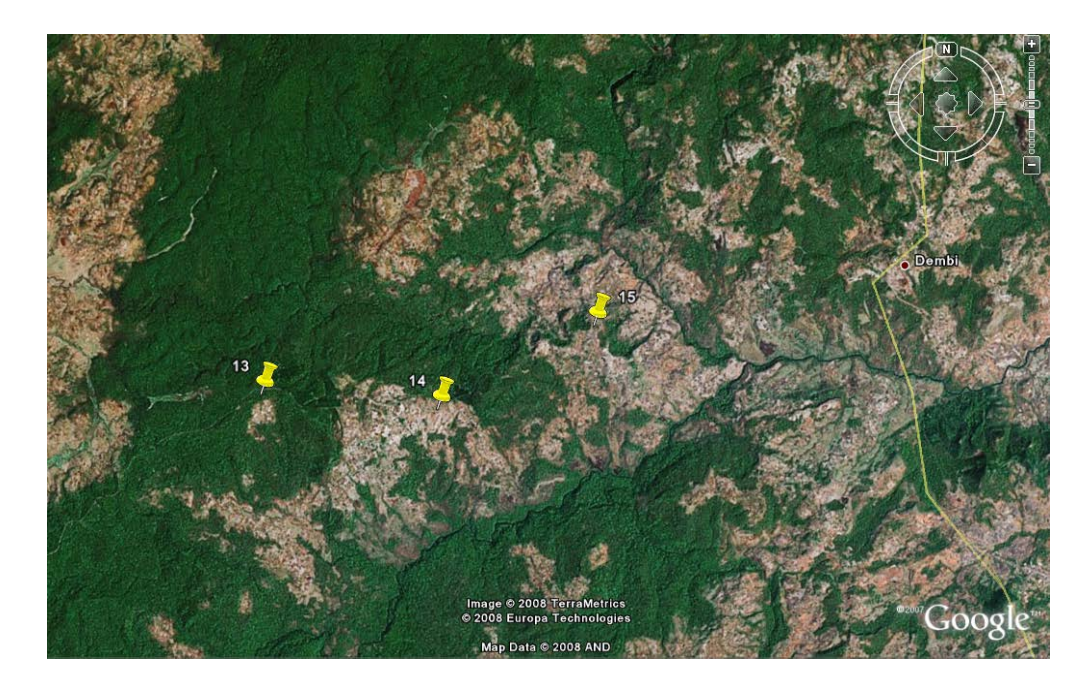

#### Question:

- 1) Should we remove this road from the data set?
	- a. No; however joining it to the network by a straight line is not a good idea either (it is more than 1 km). The placement of the junction would be highly speculative because GE is not helping much this time (PKB).

# <span id="page-33-0"></span>**Network Validation**

For some of the data sets in gROADS v1, we ran a network validation. This involved creating and building a network in ArcCatalog, and creating a route with driving directions in ArcMap.

Creating the network data set:

- 1. In ArcCatalog, right click on the Feature Data set, select NEW  $\rightarrow$  NETWORK DATA SET...
	- a. If you get an error message, make sure all instances of the data set are closed in ArcMap
- 2. Enter a name for the network data set, keep the default, which is [Feature Data set Name]\_ND
- 3. Select the Feature Classes that will participate in the network data set
- 4. Skip the CONNECTIVITY settings
- 5. Skip the next dialog window asking for modification of connectivity based on elevation data
- 6. In the next dialog box, make sure YES is selected for modeling turns
- 7. In the next dialog box asking to specify attributes, click NEXT. You will be asked whether you want a cost attribute based on the SHAPE LENGTH (there needs to be at least one attribute specified), click YES
- 8. In the next dialog box, select YES for setting driving directions, then click NEXT

9. Select a field used to identify road segments as shown in the screenshot under PRIMARY

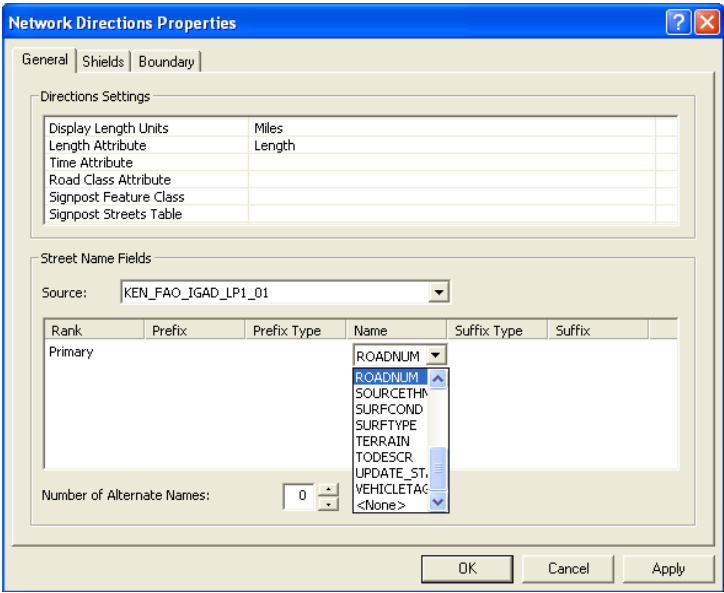

- 10. Confirm with OK
- 11. Click NEXT and FINISH creating your network data set
- 12. When asked, confirm for your data set to be built after it has been created. This can take time

Running a sample network analysis:

- 1. In ArcMap, open your network data set
- 2. Activate the Network Analyst Toolbar. You may have to activate the Network Analyst extension first under TOOLS  $\rightarrow$  EXTENSTIONS  $\rightarrow$  Network Analyst
- 3. In the Network Analyst Toolbar, choose NEW ROUTE

4. Go to NETWORK ANALYST  $\rightarrow$  OPTIONS, and set snapping to positions along the network by selecting the appropriate checkbox (see screenshot). Deactivate the OFFSET checkbox

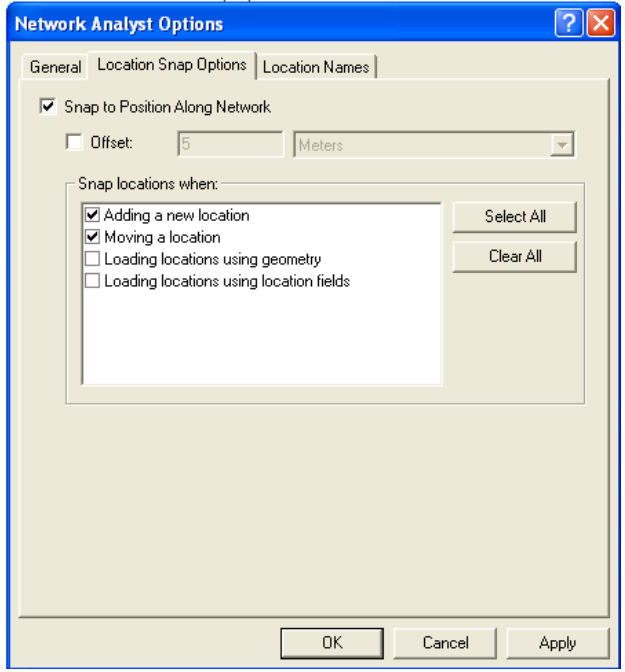

- 5. Click on the CREATE NETWORK LOCATION TOOL button in the Network Analyst Toolbar
- 6. Select at least two locations on your network (space them out a bit for a challenge)
- 7. Click the SOLVE button on the Network Analyst Toolbar
- 8. If you are receiving an error that the network cannot be solved, this is likely due to remaining topology errors. Go back to topology editing, make sure you have applied all appropriate rules, and repeat the process
- 9. If everything works as planned, ArcMap will display the shortest connection between the two points, and you can obtain driving directions by clicking on the DIRECTIONS button
- 10. You are done

# <span id="page-36-0"></span>**ETL – Extract, Transform, Load**

As a final step, we transformed the edited and cleaned version of a data set so that its attribute information conforms to the UNSDIT Version 2 data model (Annex III). The process, also called Extract – Transform – Load (ETL), involves getting the attribute information into Excel, re-coding attributes to the UNSDIT data model, and loading the new attribute information into the global data set. The steps are described below.

Note: As the project progressed, ETL was generally executed prior to topology editing. Doing ETL last makes sense for cases in which two data sets are being merged (e.g. the Tanzania case study detailed above), thus requiring internal topology editing and attribute transfer from one data set to the other. In cases requiring topology editing only along the country borders, it makes more sense to edit topology after ETL.

#### <span id="page-36-1"></span>**Extracting the attribute information:**

- 1. Before you do anything else, back-up your data set!!! Create a back-up copy of the geodatabase, save it in the same folder in the format <ISO Code>\_Backup\_<MMDDYYYY>
- 2. Open the final edited feature class in ArcMap
- 3. Open attribute table, and export to DBF, save in same location as geodatabase, use file convention <Feature class name>\_Attributes.dbf

### <span id="page-36-2"></span>**Transforming the data model:**

- 1. Open the table in Excel
- 2. Copy all data to a second worksheet, and call it TRANSFORMATION
- 3. Next, add a worksheet FIELD MAPPING where you document the re-mapping of attribute fields to the UNSDIT model
	- a. The layout of the FIELD MAPPING sheet should look like this

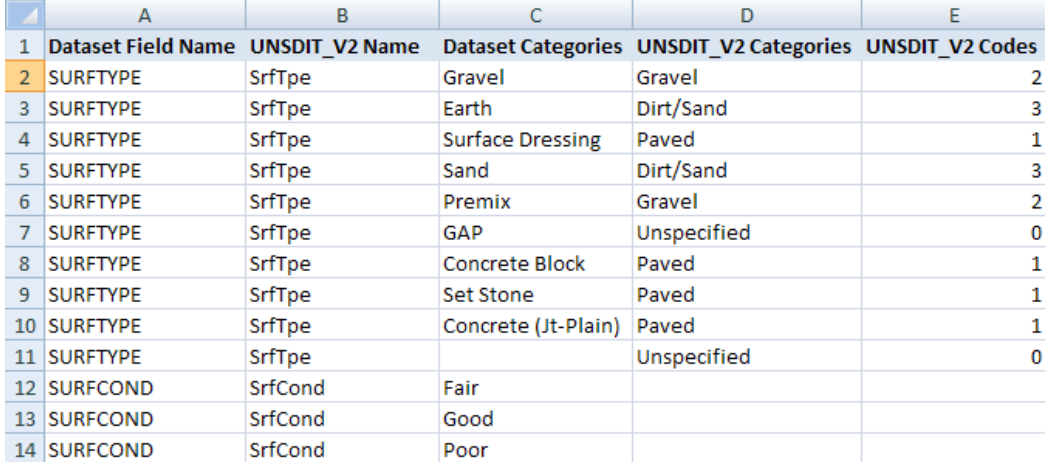

- 4. To identify unique categories for a given field in the attribute table, use the ADVANCED FILTER in Excel as follows:
	- a. On the DATA SORT & FILTER tab, click on ADVANCED
	- b. In the dialog box, keep FILTER THE LIST, IN PLACE activated

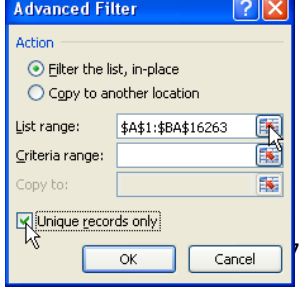

c. Click on the button next to LIST RANGE (see screenshot to the right) and in the worksheet, click on the column header of the column that you want to filter, and return to the dialog box by clicking the button in the Advanced Filter dialog (see screenshot below)

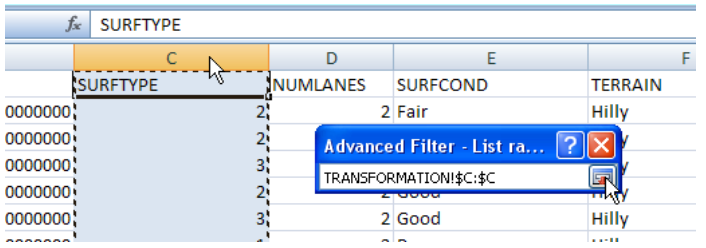

- d. Click OK, and only your unique values in the column will be displayed
- e. Copy those values onto the FIELD MAPPING worksheet, and decide how to map them to the UNSDIT\_V2 data model fields
- 5. When you have mapped all attributes of a given field to their equivalent in the UNSDIT model, as far as possible, use the FIND & REPLACE tool in Excel to recode your fields on the TRANSFORMATION worksheet accordingly
- 6. Also include fields on this sheet for which you do not have to recode any values but where the name of the field needs to be changed
- 7. All other fields that have no equivalent in the UNSDIT data model will be deleted. You can copy a list of those fields onto a separate worksheet for DELETED FIELDS.

### <span id="page-37-0"></span>**Loading the transformed data model:**

- 1. Save the final version of the transformed data model in Excel format.
- 2. As Excel cannot save as DBF file format, we need to import the file into Access, then save it as a DBF file in Access. To do this, create an empty database and import the Excel spreadsheet you created. Take care not to add a PRIMARY KEY in Access, as this would add an additional field to your table. Then EXPORT… using the naming convention <Feature Class Name>\_UNSDIT.dbf
- 3. Make sure you have XTOOLS for ArcGIS installed
- 4. Open the feature class in ArcMap
- 5. Create a join with the DBF file that contains the UNSDIT data model, based on the OBJECTID
- 6. Check the number of records in the resulting attribute table to verify that that the file has been joined correctly, it should have exactly the same number of records as the original file
- 7. Export the data into a new shapefile, add the shapefile to the Map document
- 8. In XTOOLS Pro, go to TABLE OPERATIONS  $\rightarrow$  MultiDelete Fields
- 9. Select all fields from the original data set and delete. This process can take a while.
- 10. If some fields in the original attribute table had the same names as in the UNSDIT data model, the fields that you joined would have been renamed during the JOIN operation (e.g. NUMLANES\_1 from NUMLANES). At this point, check for any renamed fields and adjust the names back to the UNSDIT name using XTOOLS Pro  $\rightarrow$  TABLE OPERATIONS  $\rightarrow$  TABLE RESTRUCTURE, which will create a new shapefile that you can name with the extension final.shp to the original file name. If you get an error message by XTOOLS, try a shorter file name.
- 11. If all worked well, you should now have a shapefile that fully conforms to the UNSDIT standard!
- 12. In ArcCatalog, navigate to your Feature Data set in your Geodatabase
- 13. Import the shapefile as outlined on page [8.](#page-7-2) Name the final version of your feature class <Data set Name>\_UNSDIT\_FINAL.

### Notes:

In the process of the ETL as described above, you have generated quite a few files, most of which are no longer needed once you have arrived at the final data model. As a review, here is a list of files generated using the example of the KEN data set, and what you should do with them:

- KEN\_FAO\_IGAD\_LPI\_01\_exdited.dbf (exported original attributes)  $\rightarrow$  DELETE
- KEN\_FAO\_IGAD\_LPI\_01\_UNSDIT.dbf (remapped attribute table from EXCEL via Access Export)  $\rightarrow$  DELETE
- KEN\_UNSDIT.shp (shapefile result of the original JOIN operation, with changed duplicate field names)  $\rightarrow$ DELETE
- KEN\_UNSDIT\_final.shp  $\rightarrow$  DELETE after it has been successfully imported into the geodatabase
- Transformation.accdb (access database for turning Excel data into DBF format)  $\rightarrow$  DELETE
- **FILE THE AVEL THE IGAD\_LPI\_01\_edited.xls** (the excel file where attributes were remapped) → KEEP (this is the most important file to keep as it shows what you did and provided both original and transformed attribute data)
- KEN Backup 03182009.gdb (backed up database before ETL)  $\rightarrow$  KEEP as a backup in backup folder

# <span id="page-38-0"></span>**References**

Potere, D. 2008. Horizontal Positional Accuracy of Google Earth's High-Resolution Imagery Archive. *Sensors*, 8: 7973-7981; DOI: 10.3390/s8127973

# <span id="page-39-0"></span>**Annex I. ISO3 version 10 country codes**

All file naming in gROADS was done using International Standards Organization three letter country codes (ISO3 version 10). The followign is a reference list of the codes that were in existence during the data development process.

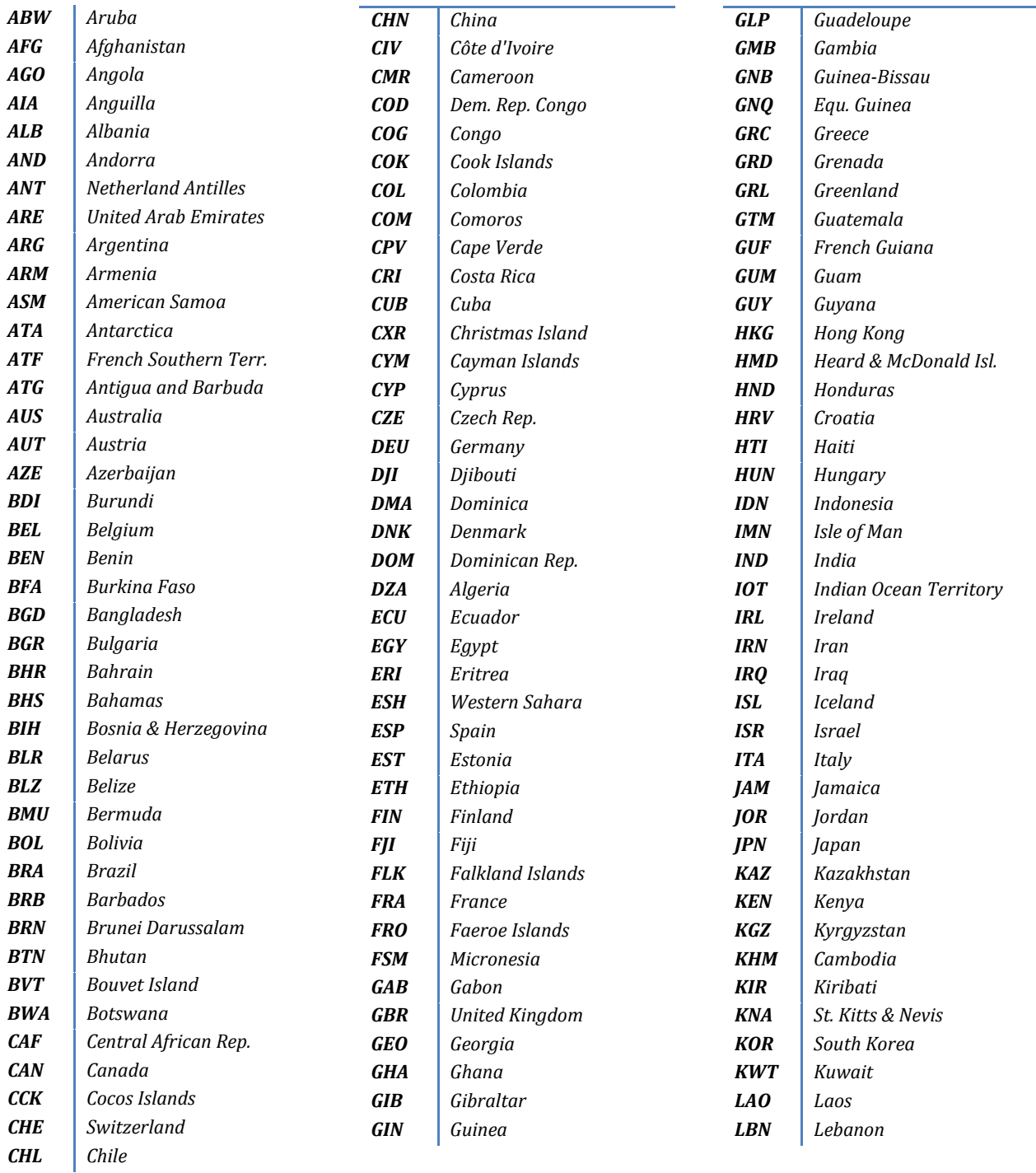

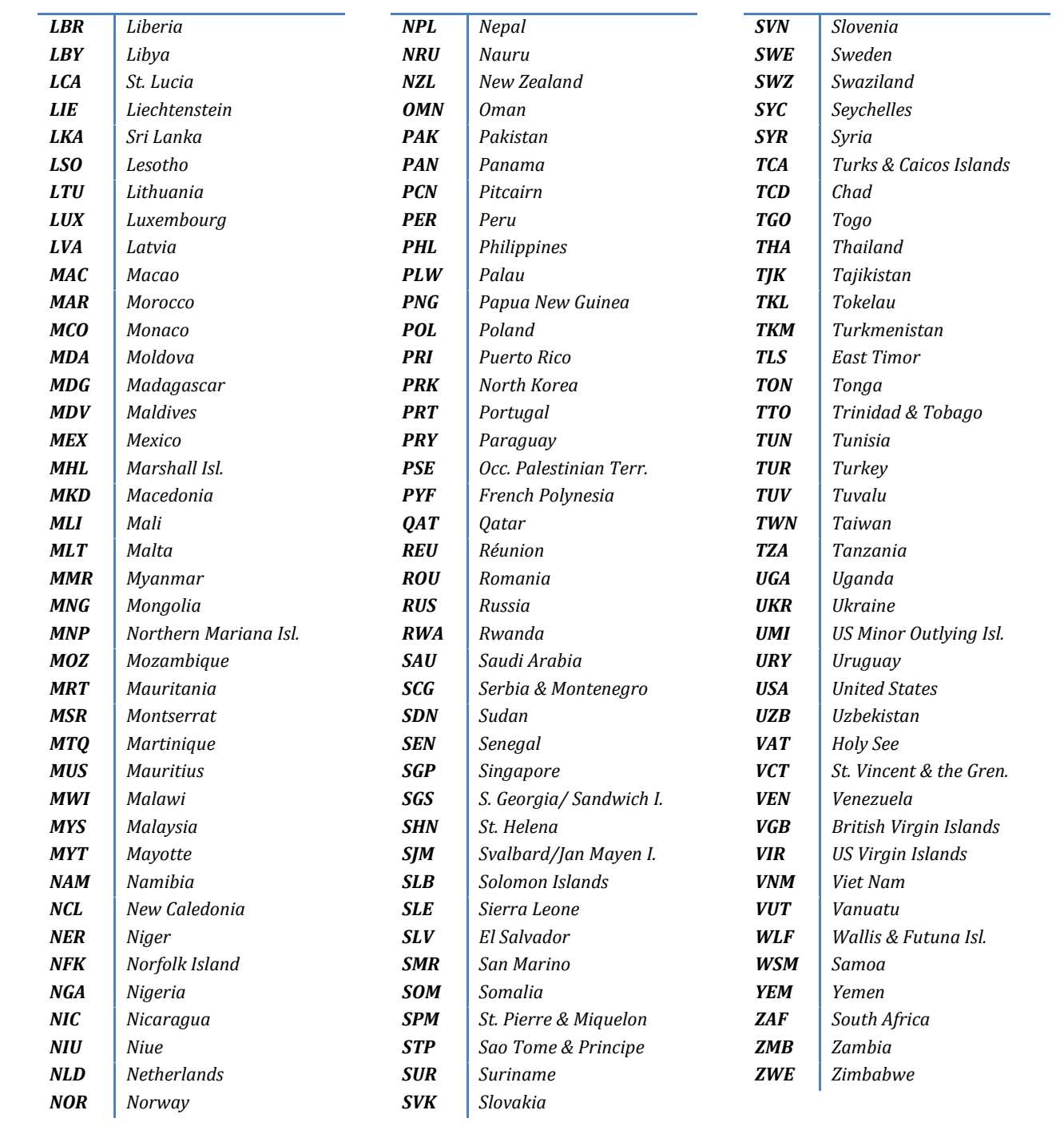

# <span id="page-41-0"></span>**Annex II. Catalog fields of for the CODATA-Roads data set catalog**

A catalog of country and regional roads data sets, the "CODATA Catalog of Roads, v1 (1976 – 2008)", is available for download from [http://sedac.ciesin.columbia.edu/data/set/groads-codata-roads-catalog-v1.](http://sedac.ciesin.columbia.edu/data/set/groads-codata-roads-catalog-v1) The following are the fields it contains.

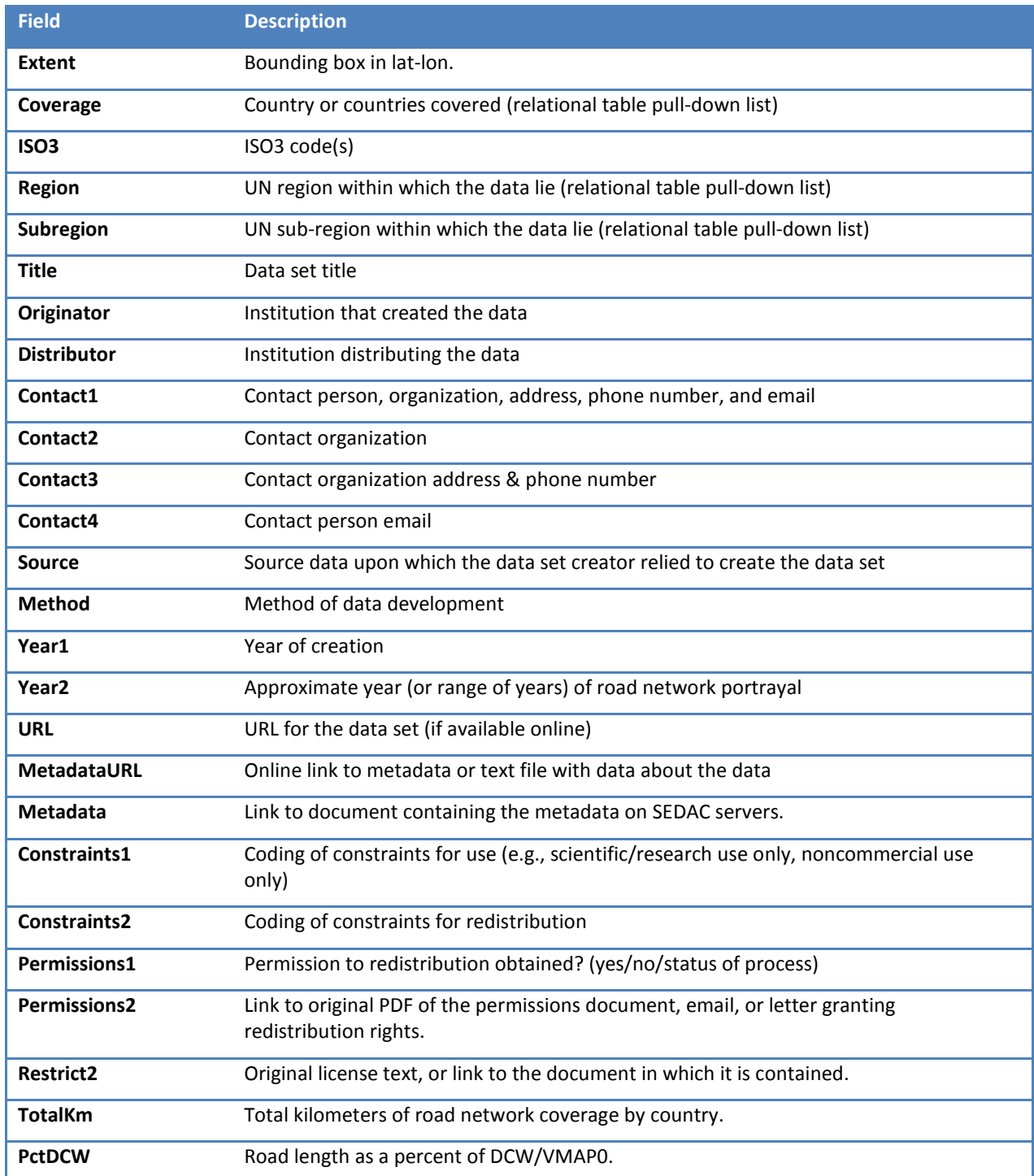

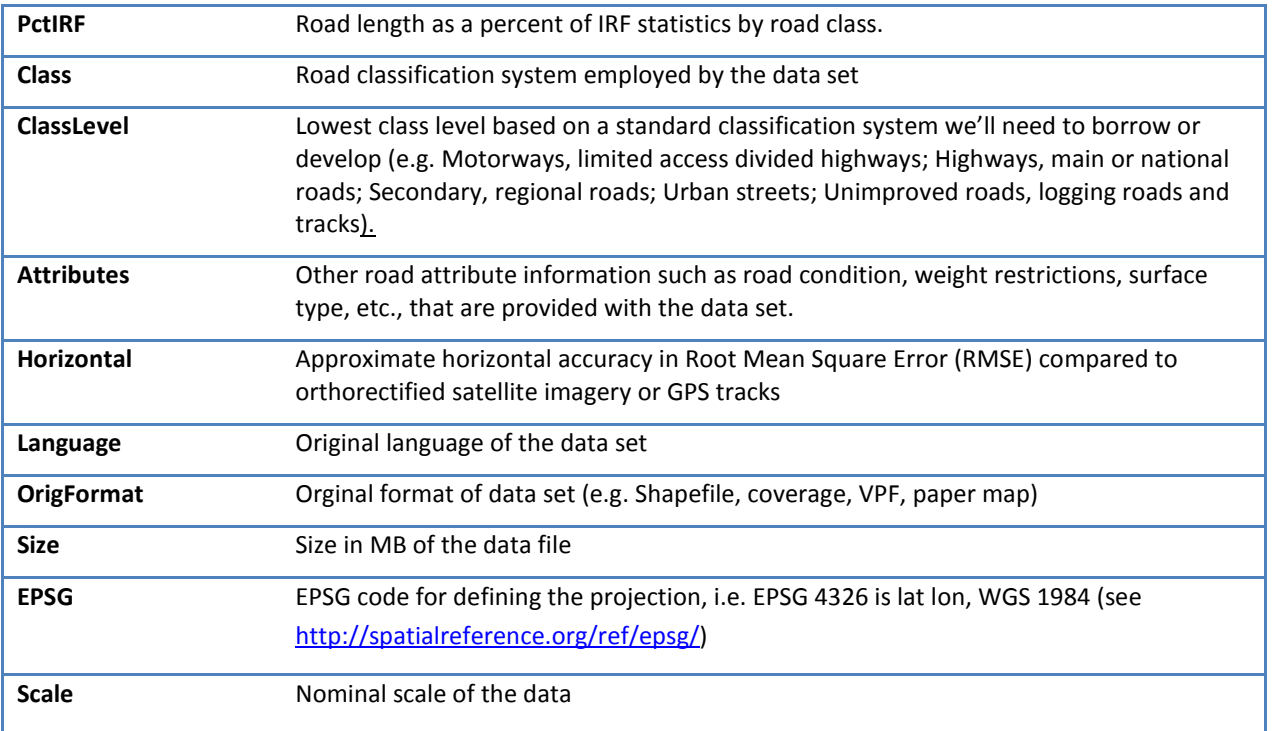

# **Annex III. UNSDIT V.2 Database Model**

gROADSv1 used the UN Spatial Data Infrastructure Transport (UNSDI-T) version 2 as a common data model. The following are the field codes and full names, with sample coding. It should be mentioned that owing to the variability in source data, many of the fields could not be properly coded.

<span id="page-43-0"></span>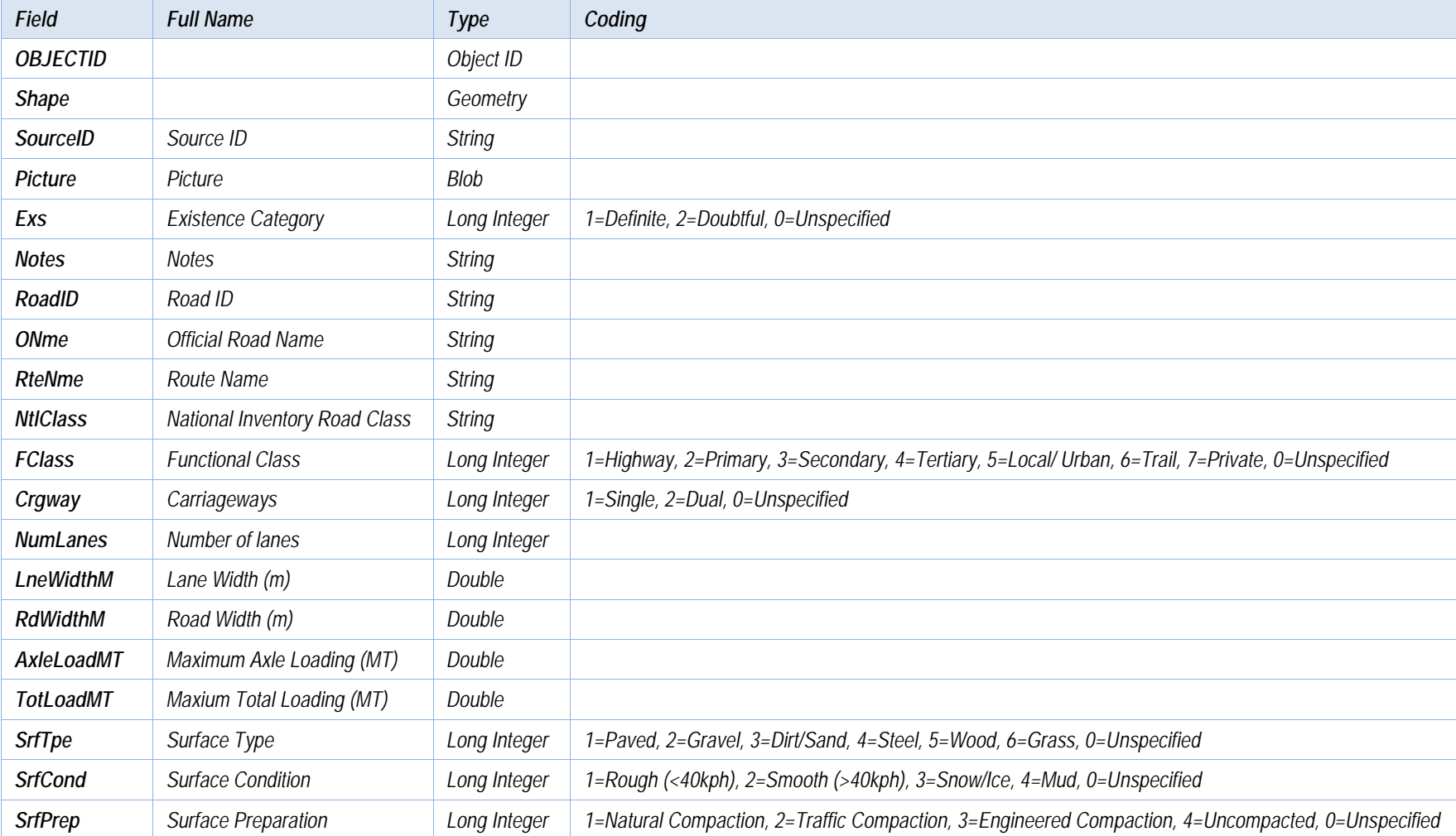

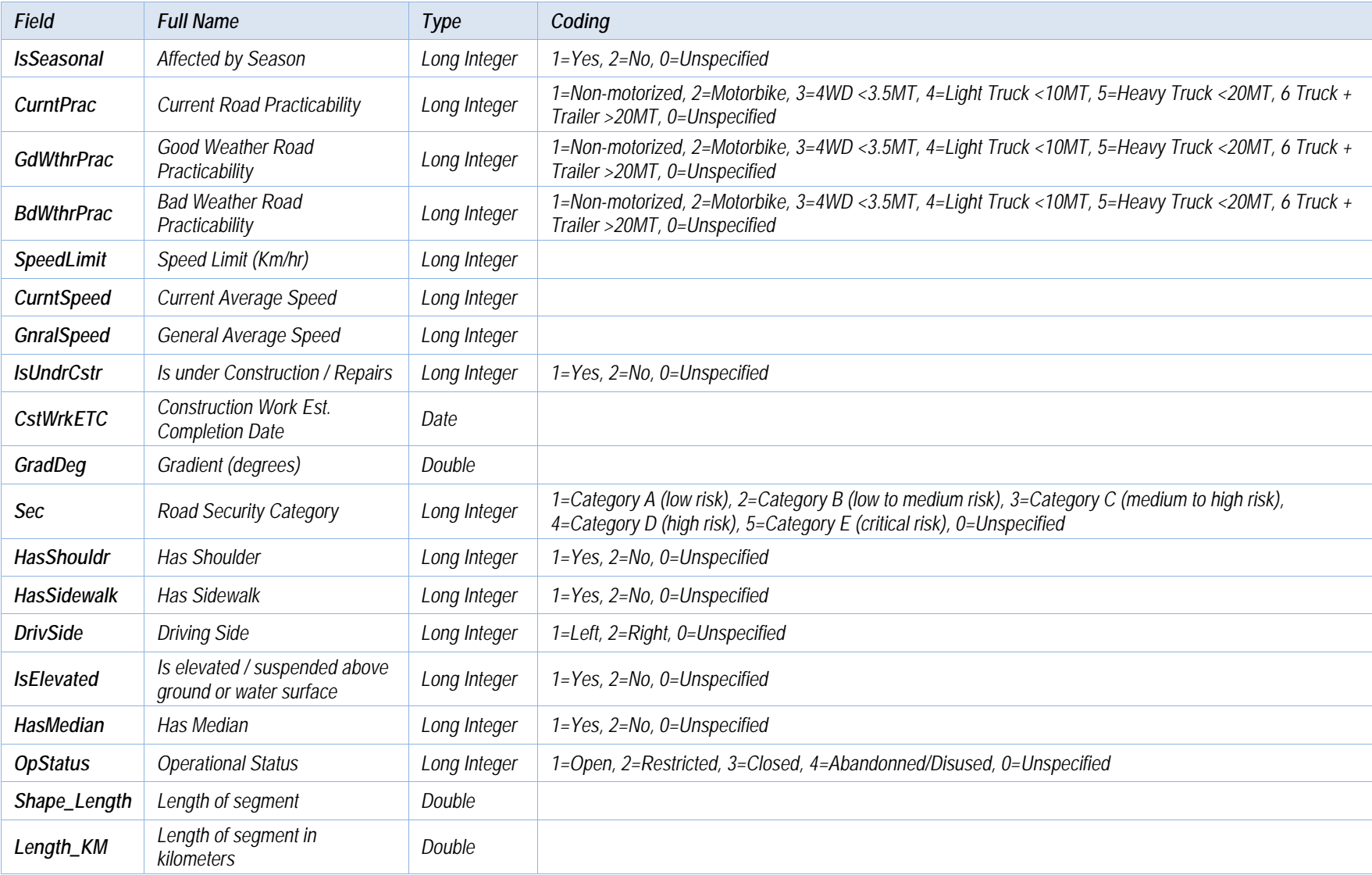